# **EnGenius® X-TRA RANGE®**

ESR Series Router Wireless N DBDC Gigabit App Router User Guide V1.0

# TABLE OF CONTENTS

### [Product Overview](#page-16-0)

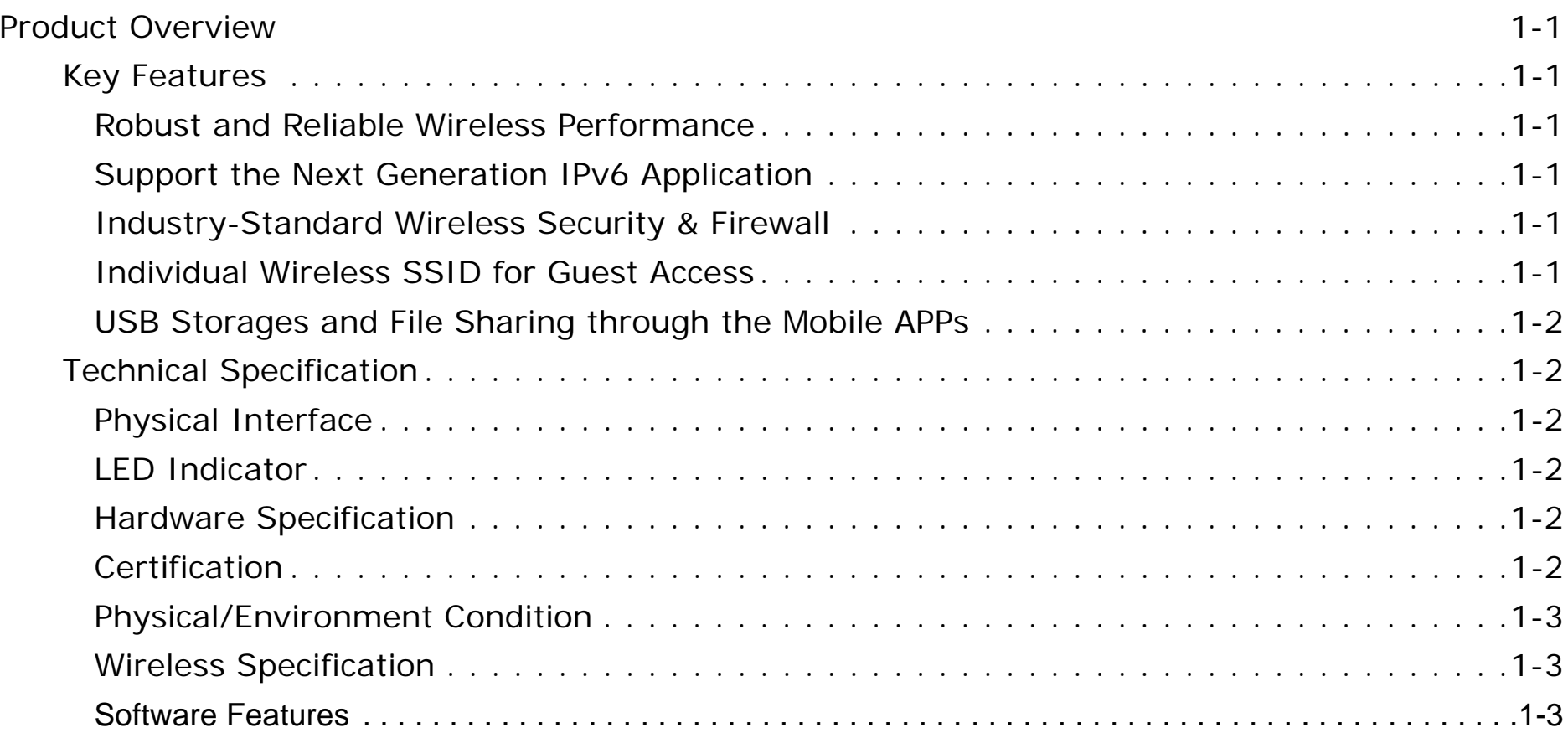

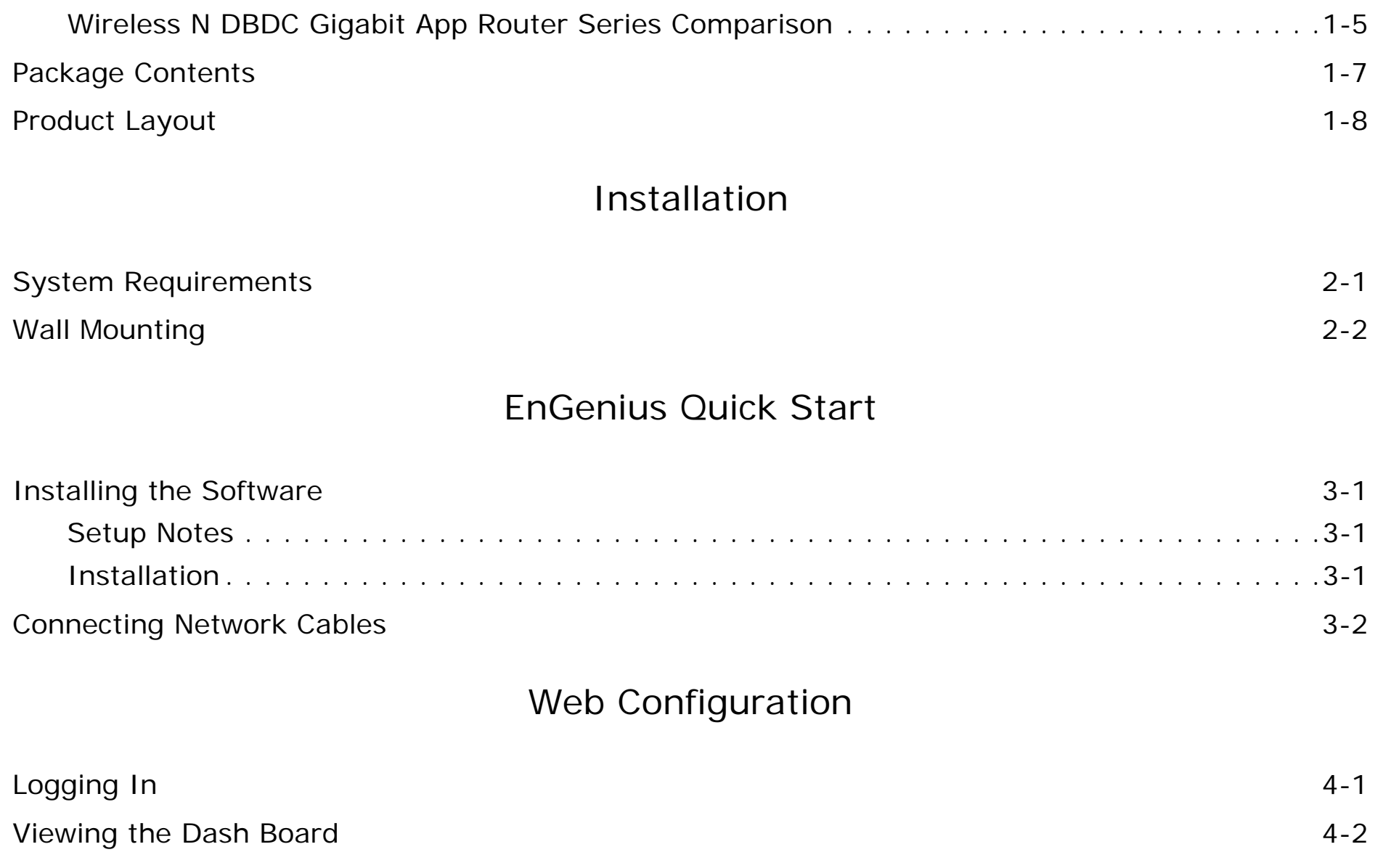

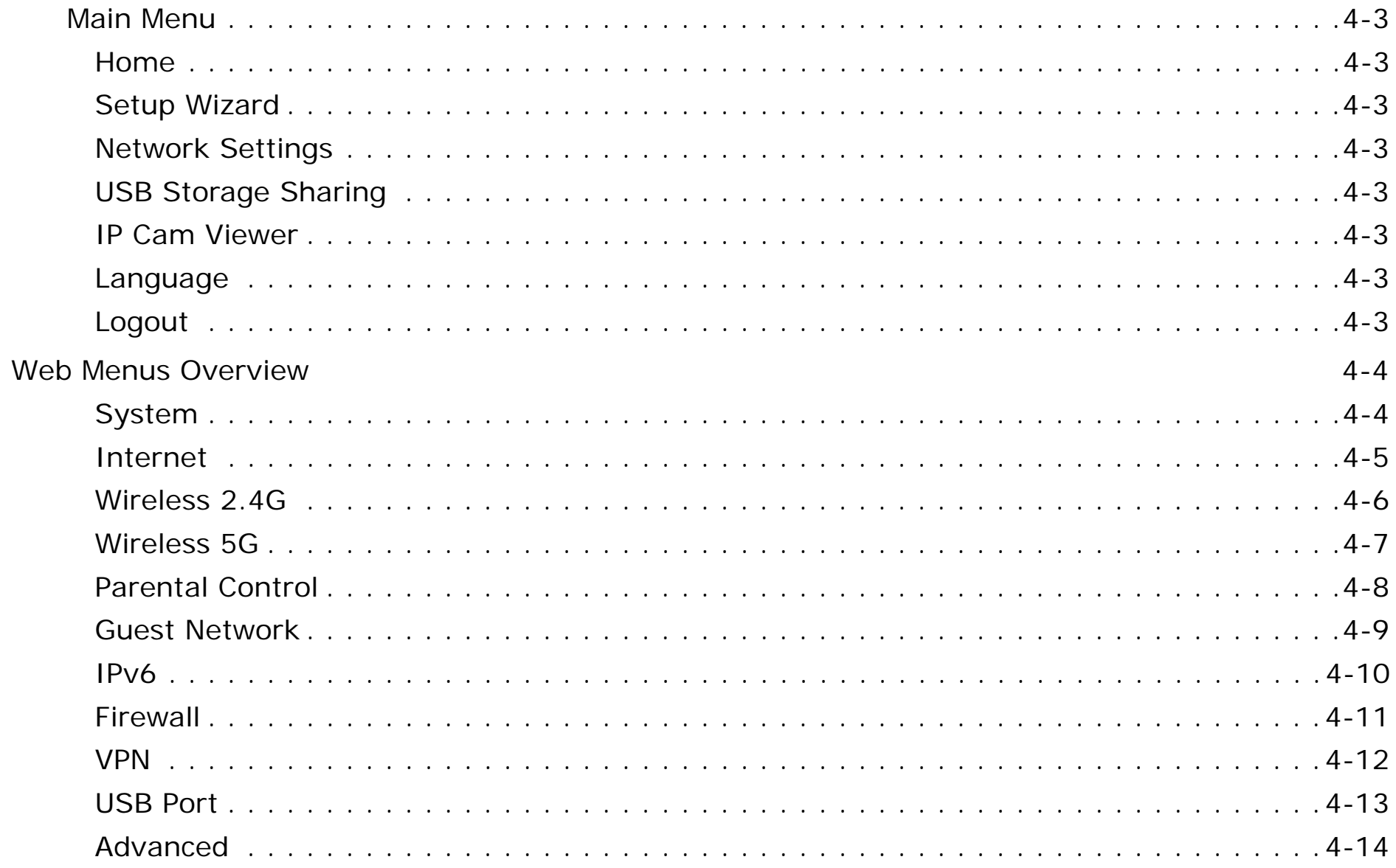

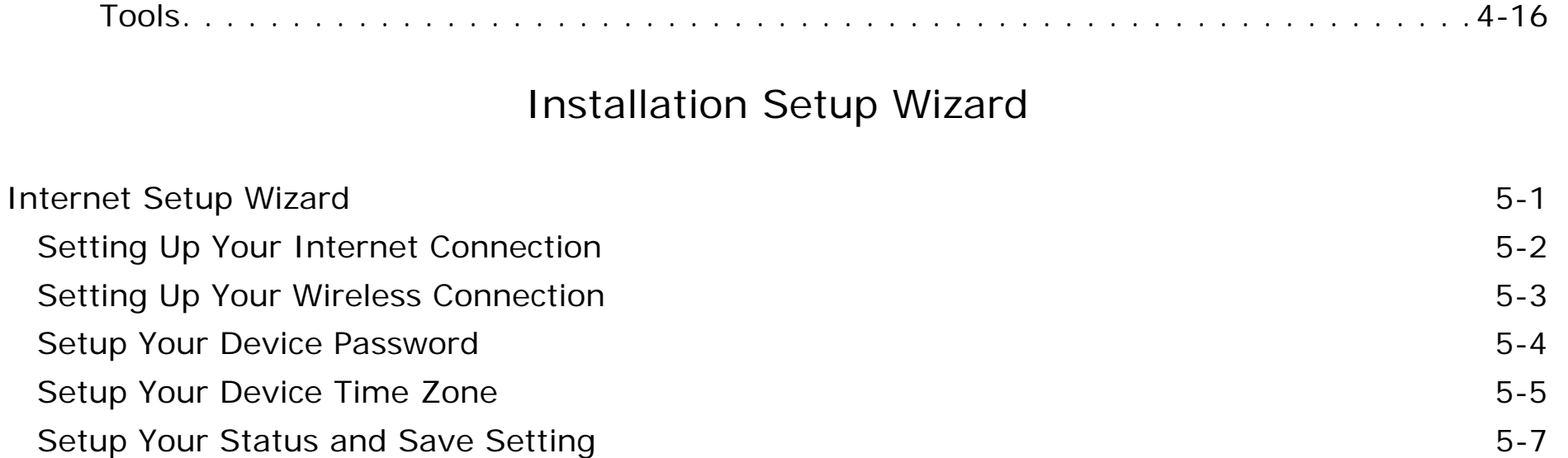

# [Basic Network Settings](#page-57-0)

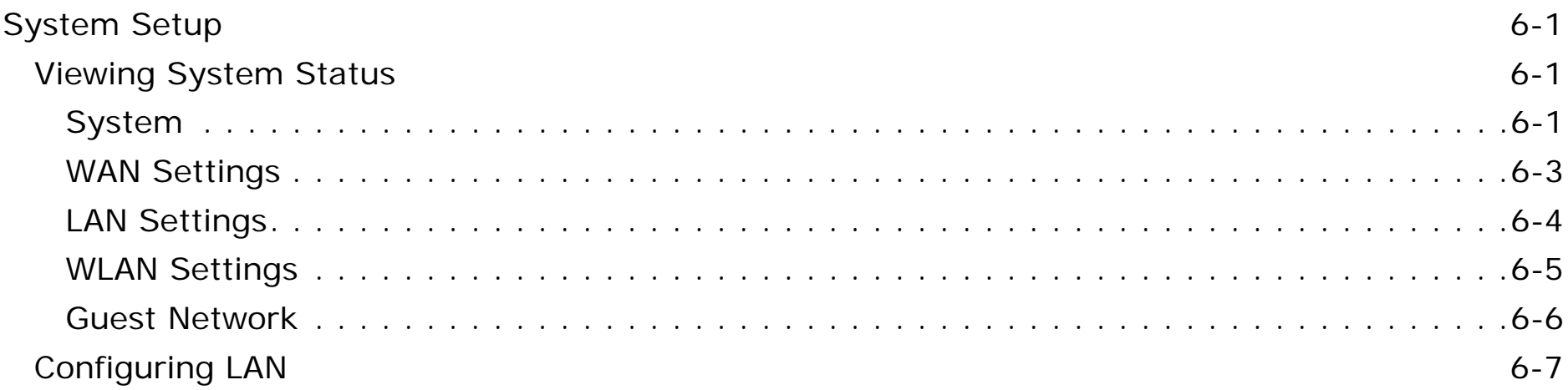

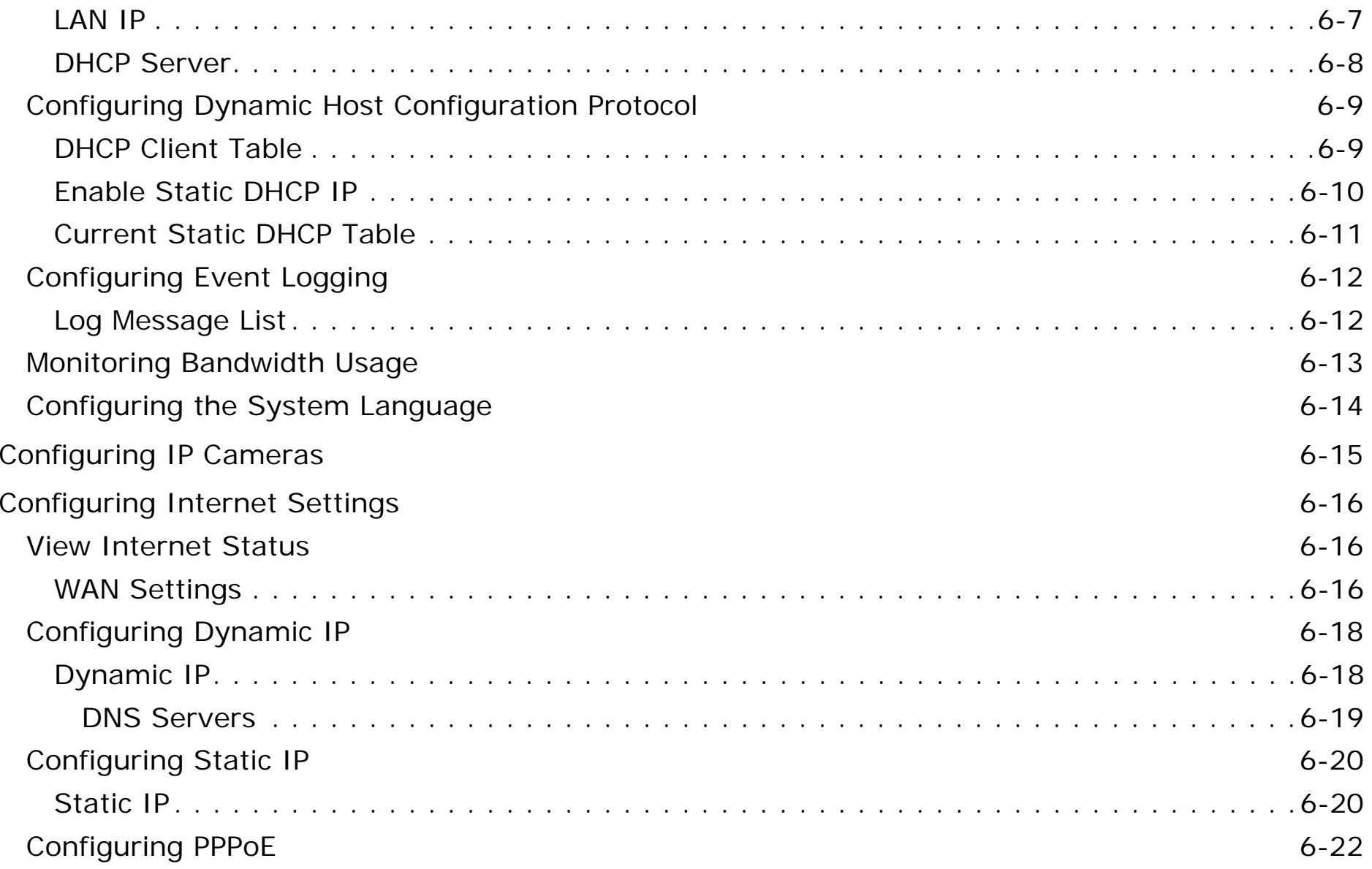

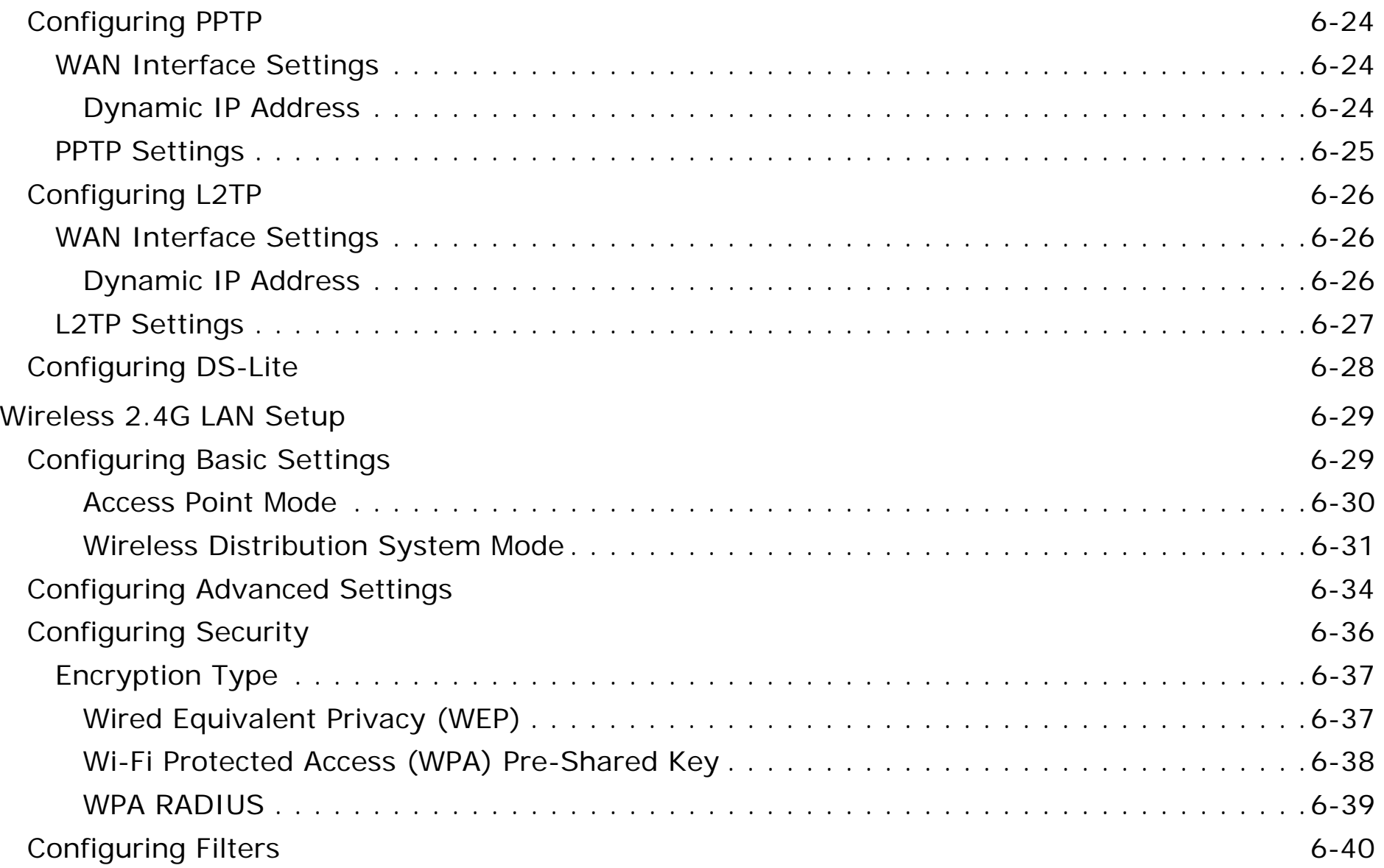

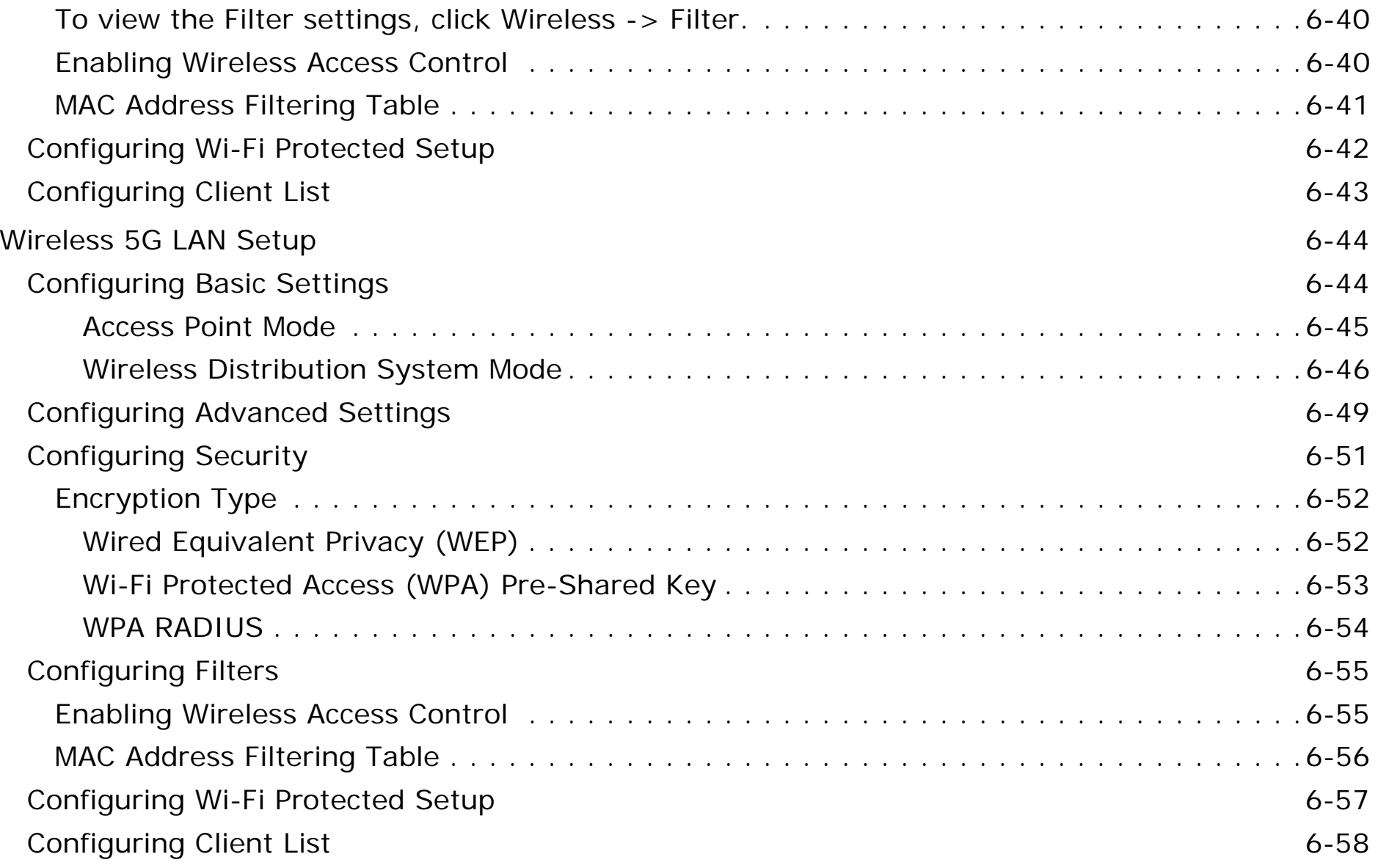

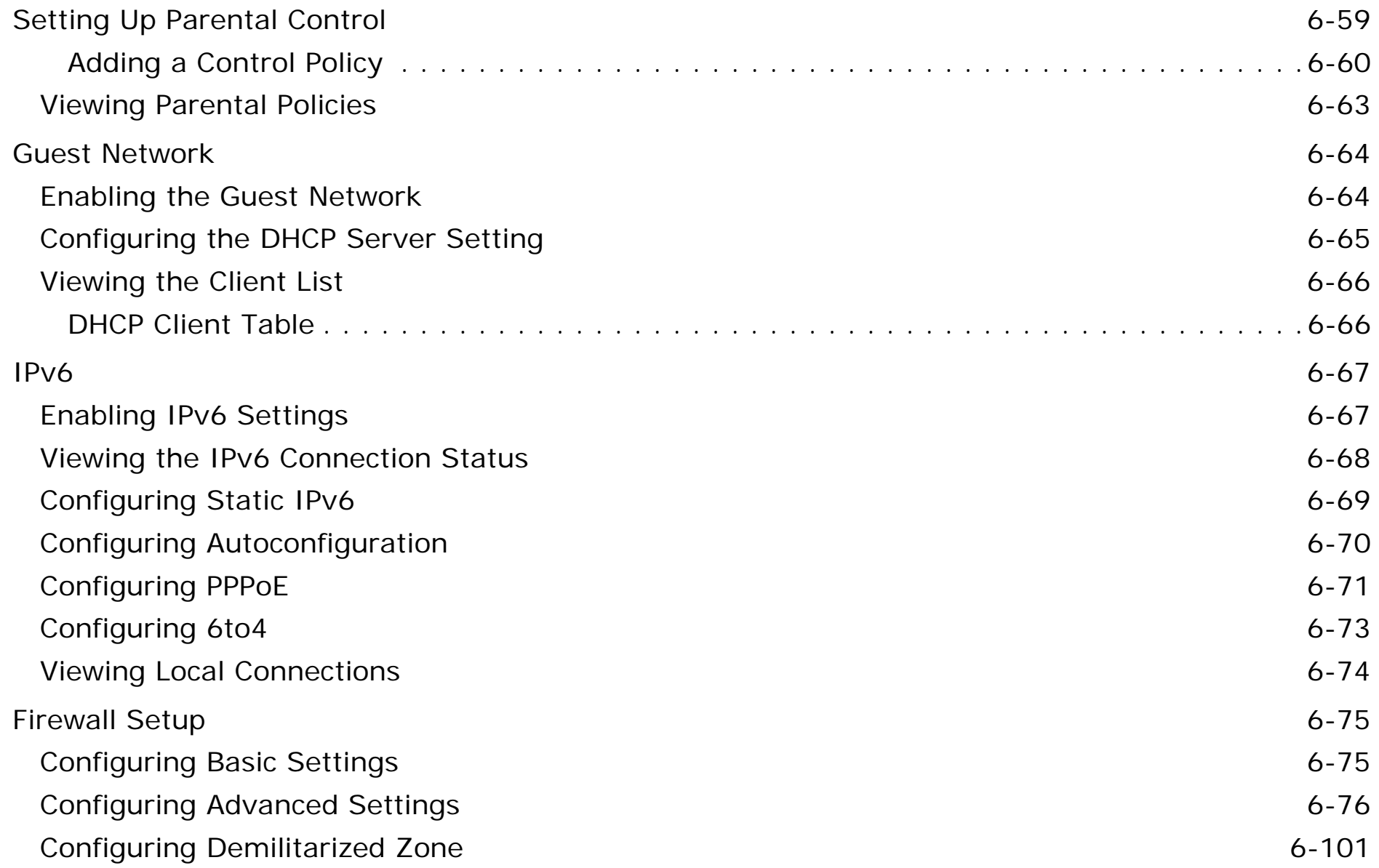

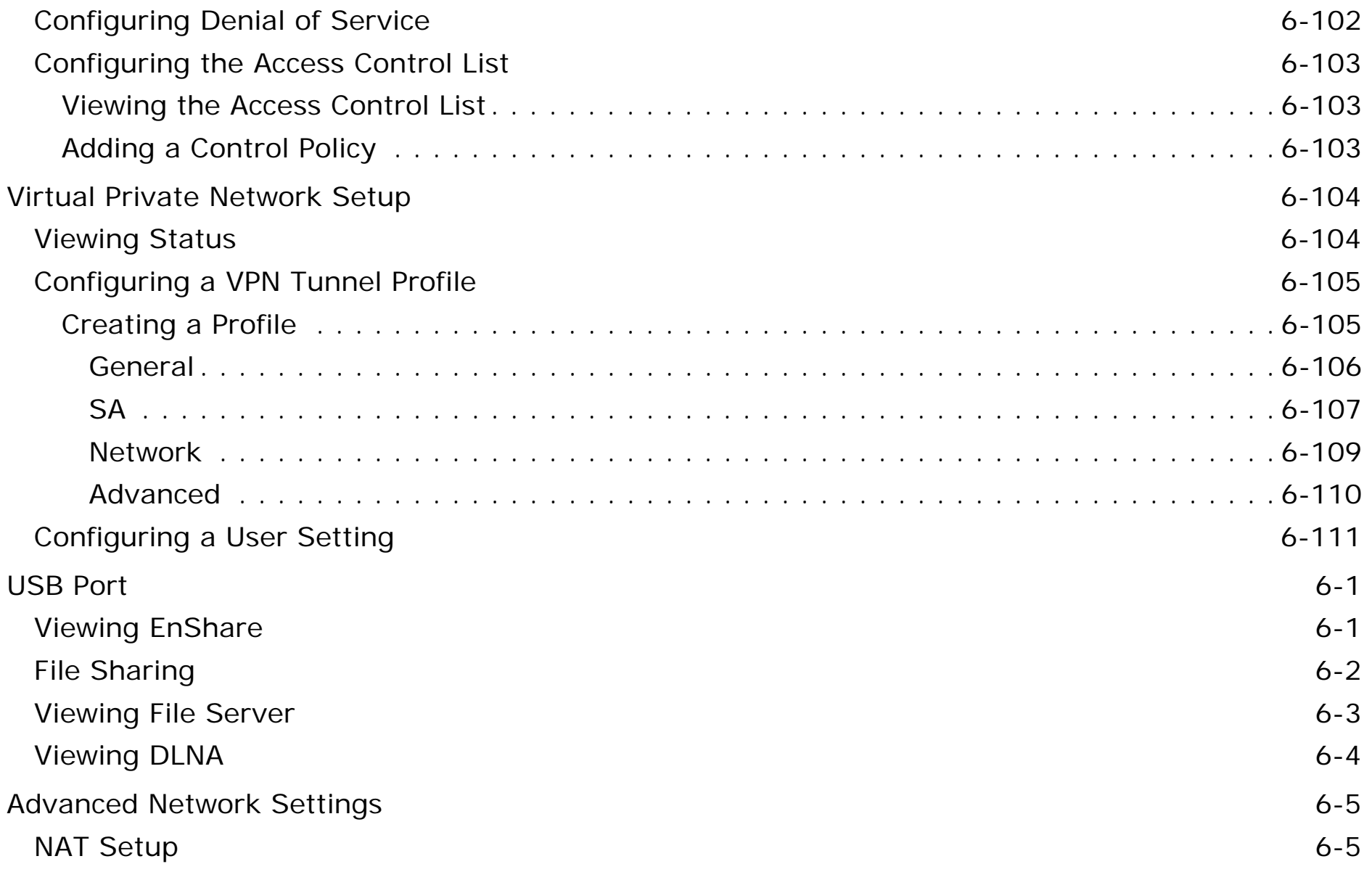

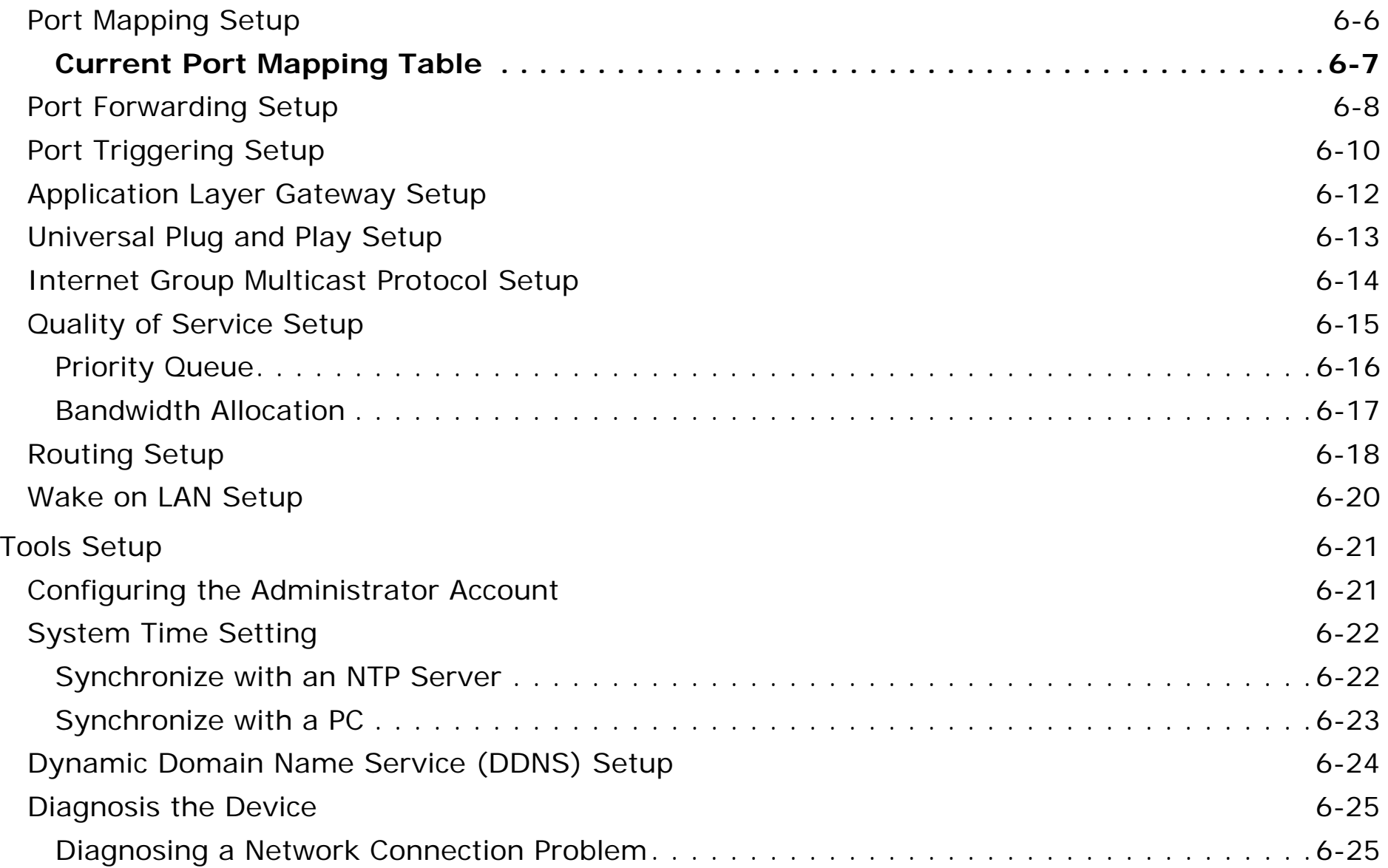

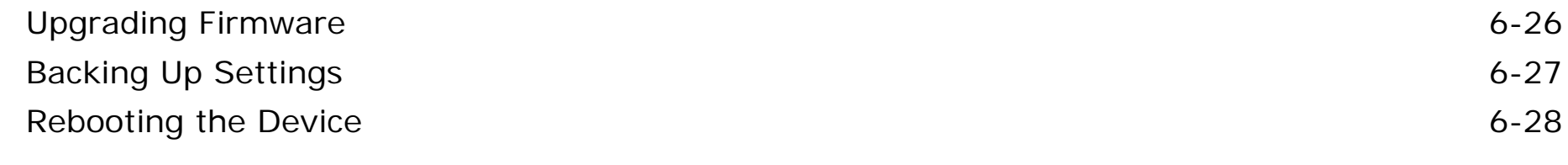

### [Wireless Services](#page-58-0)

#### [IP Camera Client](#page-59-0)

t to the contract of the contract of the contract of the contract of the contract of the contract of the contract of the contract of the contract of the contract of the contract of the contract of the contract of the contr

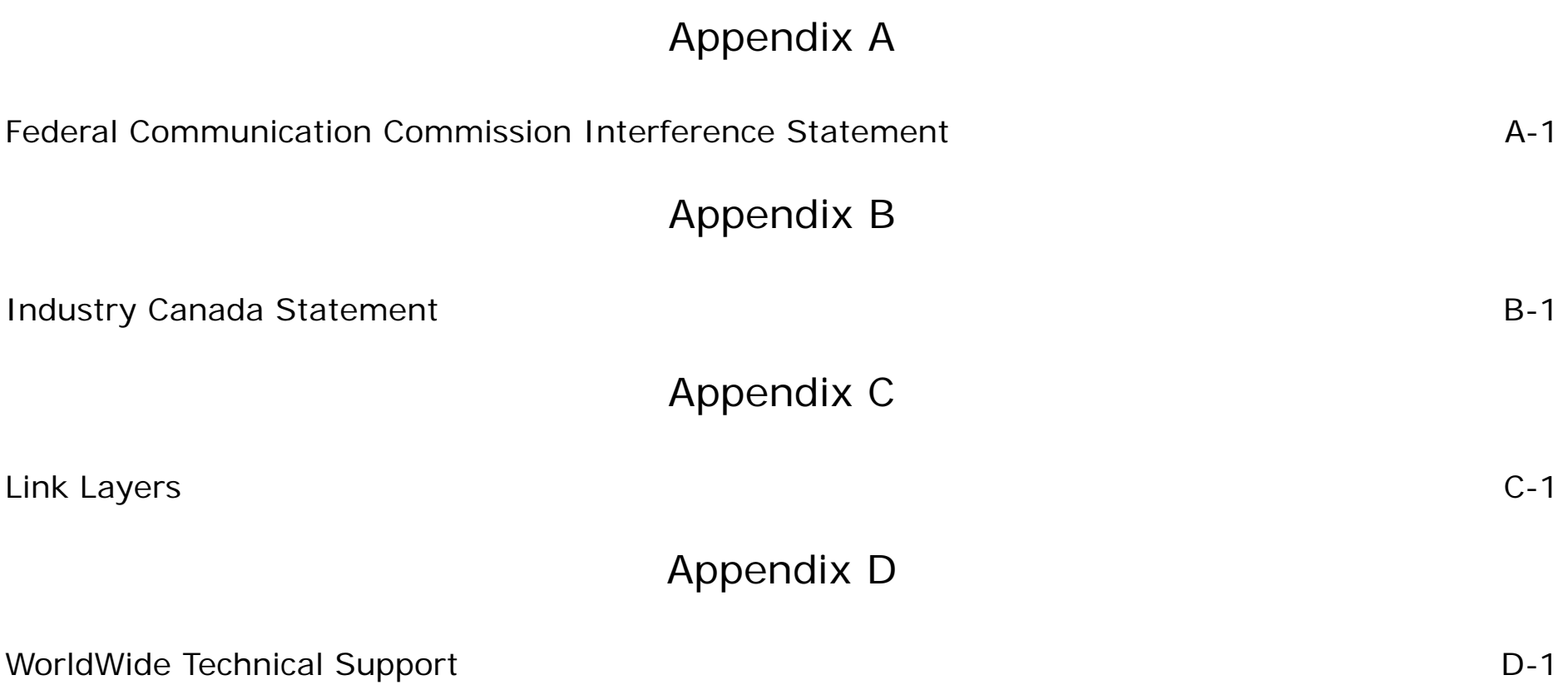

# **Conventions**

The following conventions are used to give the user additional information about specific procedures or content. It is important to pay attention to these conventions as they provide information to prevent damage to equipment or personal injury.

# **General Conventions**

The following general conventions are used in this document.

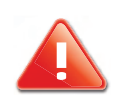

#### **CAUTION!**

CAUTIONS APPEAR BEFORE THE TEXT IT REFERENCES. CAU-TIONS APPEAR IN CAPITAL LETTERS TO EMPHASIZE THAT THE MESSAGE CONTAINS VITAL HEALTH AND SAFETY INFORMATION.

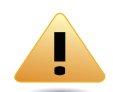

#### **WARNING!**

Warning information appears before the text it references to emphasize that the content may prevent damage to the device or equipment.

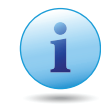

#### **Important:**

Indicates information that is important to know for the proper completion of a procedure, choice of an option, or completing a task.

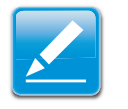

#### **Note:**

Indicates additional information that is relevant to the current process or procedure.

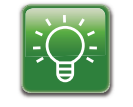

#### **Example:**

Indicates information used to demonstrate or explain an associated concept.

### **N/A:**

Indicates that a component or a procedure is not applicable to this model.

#### **Prerequisite:**

Indicates a requirement that must be addressed before proceeding with the current function or procedure.

# **Typographical Conventions**

The following typographical conventions are used in this document:

#### *Italics*

Indicates book titles, directory names, file names, path names, and program/process names.

#### Constant width

Indicates computer output shown on a computer screen, including menus, prompts, responses to input, and error messages.

#### **Constant width bold**

Indicates commands lines as entered on the computer. Variables contained within user input are shown in angle brackets  $(<$  >).

#### *Bold*

Indicates keyboard keys that are pressed by the user.

# **Copyright**

This user guide and its content is copyright of © EnGenius Networks, 2013. All rights reserved.

Any redistribution or reproduction in part or in whole in any form is prohibited.

Do not distribute, transmit, store in any form of electronic retrieval system or commercially exploit the content without the expressed written permission of EnGenius Networks.

# <span id="page-16-0"></span>**Product Overview**

Chapter 1

# <span id="page-17-0"></span>**1.1 Product Overview**

# <span id="page-17-1"></span>**Key Features**

- IEEE802.11a/b/g/n, Dual-Band & Dual Concurrent
- Up to 300Mbps on both 2.4G & 5GHz band
- Gigabits Port Connect to High AV Performance
- External Wireless Coverage
- Next Generation IPv6 Compliant
- Parental Control & Guest Network
- VPN Server Support Lite-Business Applications
- Advanced Firewall / Network Security
- USB file sharing through Mobile App.
- Easy Setup Wizard

### <span id="page-17-2"></span>**Robust and Reliable Wireless Performance**

The ESR Series Router is a Dual-Band-Dual-Concurrent Router, equipped with Wireless-N technology and **four Gigabit** LAN port switch. This cost effective router can connect to DSL or cable modems to provide high performance Internet access to your computer, mobile, laptop and home entertainment devices. Dual-Band-Dual-Concurrent design to protect your wireless multi-media data quality. Use the 5GHz band to protect sensitive multi-media data, while PC and mobile devices are assigned a 2.4GHz band for Internet surfing. ESR Series

Router models support the latest EnGenius X-TRA RANGE technology to increase wireless coverage throughout the house.

## <span id="page-17-3"></span>**Support the Next Generation IPv6 Application**

The EnGenius ESR Series Router supports the latest IPv6 standard application for all your current and future requirements.

### <span id="page-17-4"></span>**Industry-Standard Wireless Security & Firewall**

The ESR Series Router supports various security features including industry-standard WPA/WPA2 wireless encryption to prevent unauthorized access to your network. SPI firmware and MAC/IP address filtering are supported for greater network security for WAN and LAN ports.

### <span id="page-17-5"></span>**Individual Wireless SSID for Guest Access**

Up to four separate and discrete Wireless SSIDs for friend or visitor Internet access without sacrificing privacy to networked computers or data within your home.

### <span id="page-18-0"></span>**USB Storages and File Sharing through the Mobile APPs**

The ESR Series Router can function as a Network Storage Server (NAS) while the USB storage device is connected. Users can download, upload and even watch video through their PC/Mobile/Pad through the use of the ESR Series Router router.

# <span id="page-18-1"></span>**Technical Specification**

## <span id="page-18-2"></span>**Physical Interface**

- 1x 10/100/1000Mbps WAN Port
- 4x 10/100/1000Mbps LAN Ports
- 1x USB Host Port
- 1x WPS Button
- 1x Reset Button

## <span id="page-18-3"></span>**LED Indicator**

- 5GHz Wireless (ESR600 & ESR 900 models only)
- 2.4GHz Wireless
- Power LED
- WAN LED (Internet connection)
- WPS LED (Green/Orange)

## <span id="page-18-4"></span>**Hardware Specification**

- Dimension: 161.5 x 41.5mm (Diameter x Height)
- Weight:
- Power Adapter: 12V / 1.25A

## <span id="page-18-5"></span>**Certification**

FCC/CE/IC

### <span id="page-19-0"></span>**Physical/Environment Condition**

- Operation Temp.: 0°C ~ 40°C
- Humidty 90% or less (Non-Condensing)
- Storage Temp.: -20˚C ~ 60˚C
- Humidty 95% or less (Non-condensing)

## <span id="page-19-1"></span>**Wireless Specification**

- IEEE802.11/a/b/g/n
- Wireless Band: 2.4GHz / 5GHz
- 4x Internal High Performance PIFA antennas
- Tx Output Power: 20±2dBm (MAX.)
- Rx Sensibility: -92dBm (MAX.)

(MAX. power may differ depending on local regulations)

### <span id="page-19-2"></span>**Software Features**

- Operation mode: AP Router / WDS
- Wi-Fi ON / OFF
- Wireless Output Power Control
- Wireless QoS (WMM)
- Multi-SSIDs for both 2.4GHz & 5GHz
- Guest Network by Wireless SSIDs
- WPS (PIN / Bottom)
- Encryption: WEP / WPA / WPA2 / TKIP /AES
- WAN: PPPoE / Static IP / DHCP / PPTP/ L2TP
- IPv6 WAN / IPv6 LAN
- DHCP Server
- Port Forwarding / Mapping / Tagging
- ALG (Application Layer Gateway)
- VPN Passthrough: PPTP / L2TP / IPSec
- Lite VPN Server: PPTP / L2TP / IPSec
- QoS: MAC / IP / Port based
- URL / IP / Port / ICMP Filtering
- Clone MAC
- DMZ
- SPI Firewall / Anti-DoS Attack
- DNS / DDNS / EnGenius DDNS Service
- NTP / Sync. with PC
- UPnP / UPnP NAT Traversal
- IGMP Proxy
- DLNA
- Remote Control / Firmware Upgrade
- Emergency Recovery Page (System failure)
- Backup / Restore Setting
- Auto Power Saving
- USB: FTP Server / SAMBA / File Sharing
- Web Based File Server (USB sharing)
- EnShare Mobile APP\* (IOS/Android) Supported

\*Not yet available. Firmware upgrading is required when support is available.

# <span id="page-21-0"></span>**Wireless N DBDC Gigabit App Router Series Comparison**

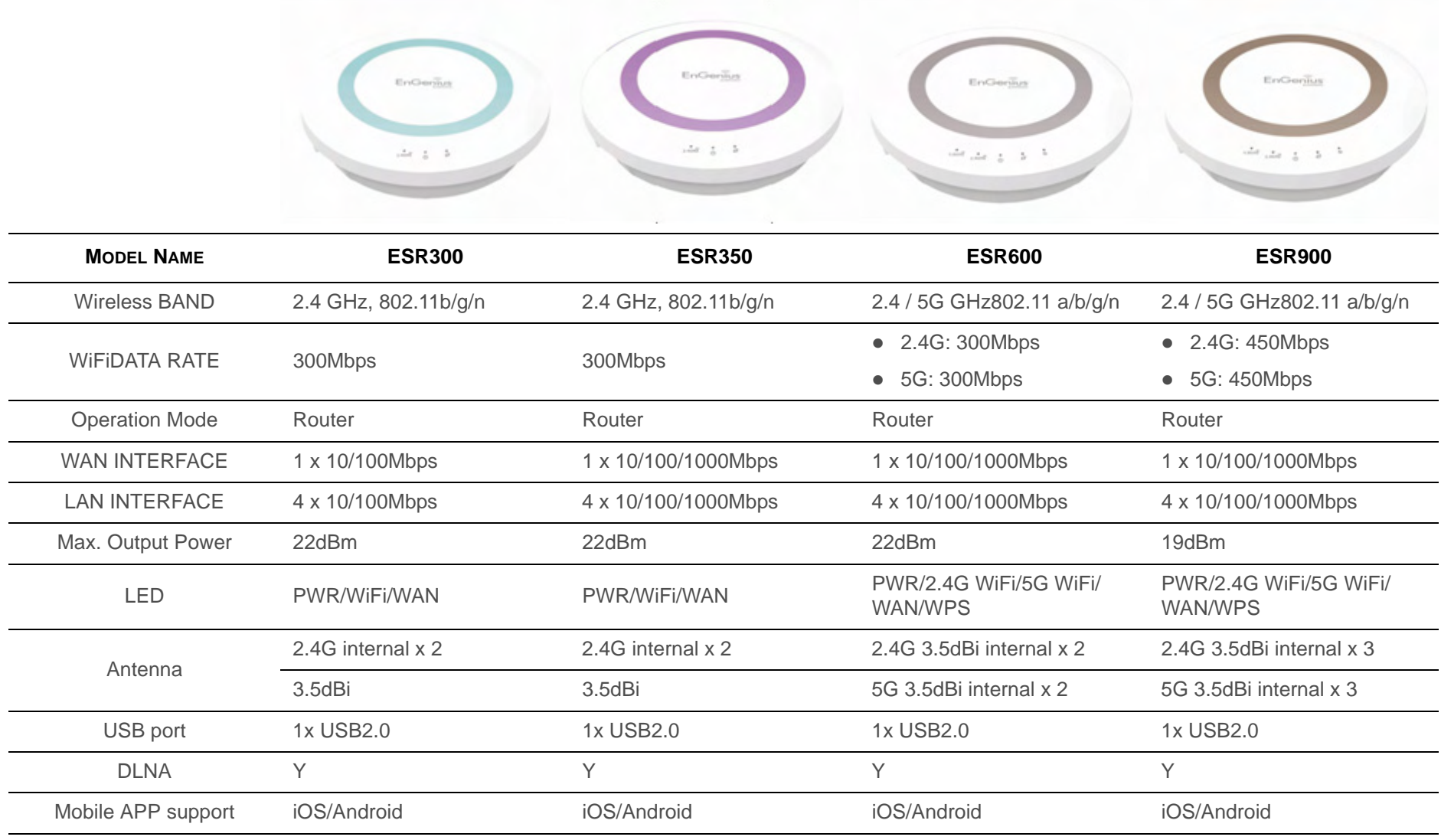

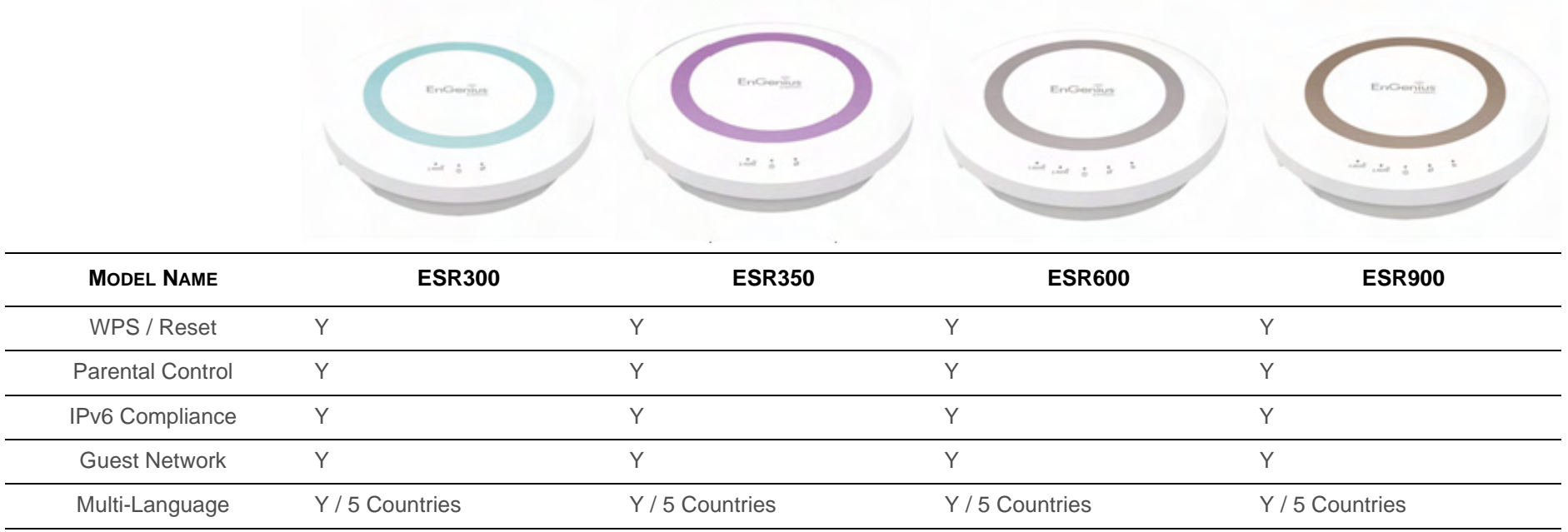

# <span id="page-23-0"></span>**1.2 Package Contents**

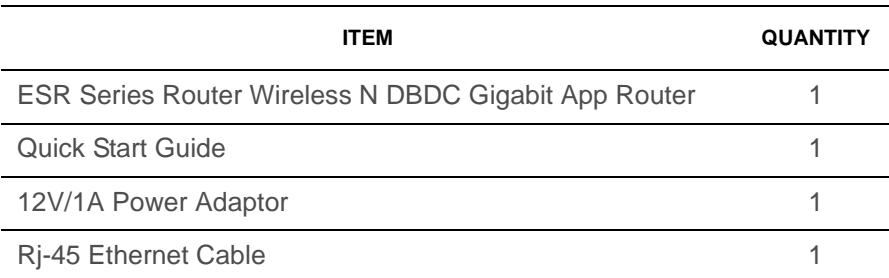

# <span id="page-24-0"></span>**1.3 Product Layout**

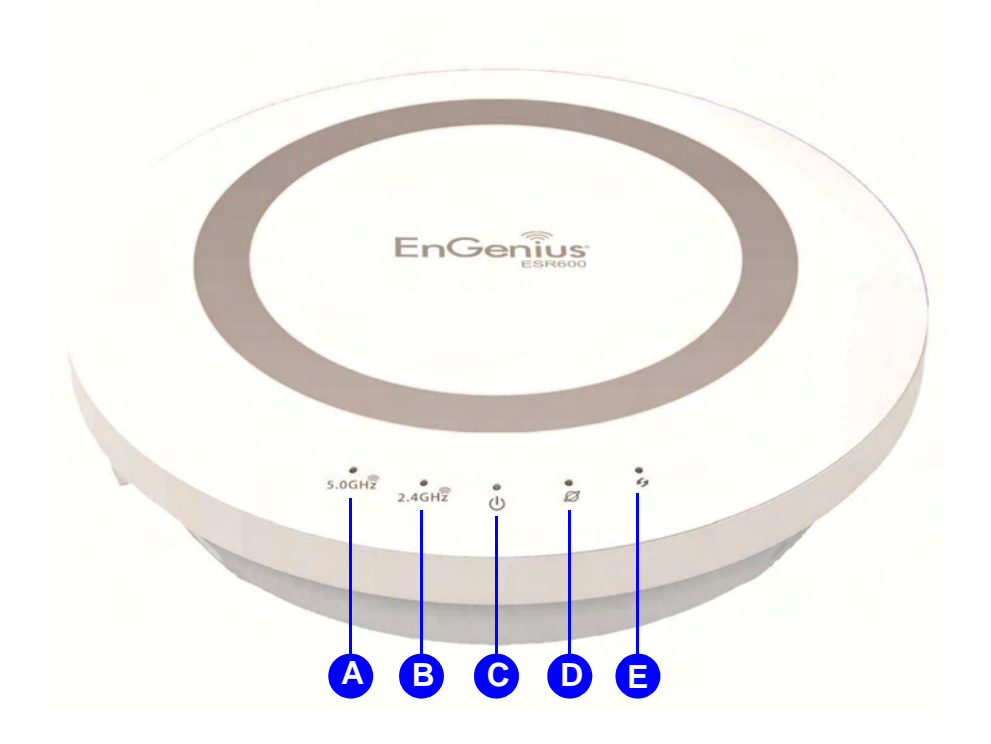

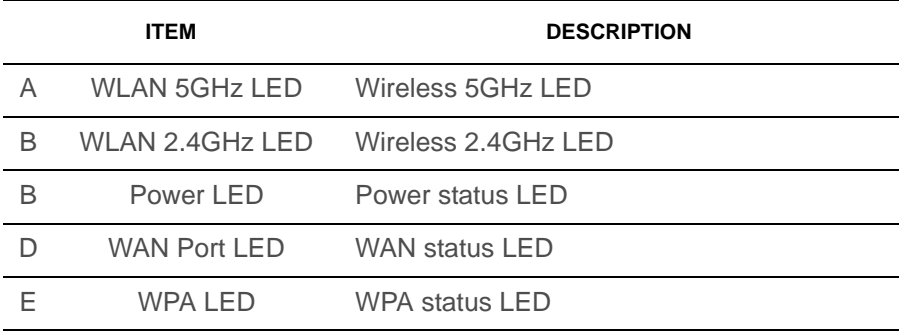

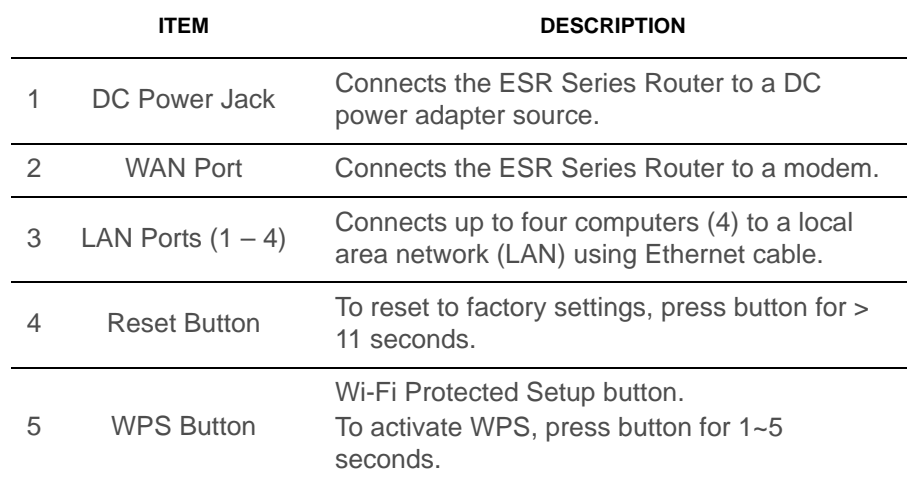

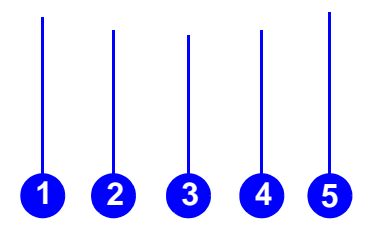

# <span id="page-26-0"></span>**Installation**

Chapter 2

# <span id="page-27-0"></span>**2.1 System Requirements**

To install an ESR600 Series Router, you need the following:

- Computer (Windows, Linux, OSX Operating System)
- Web Browser (Internet Explorer, FireFox, Chrome, Safari)
- Network Interface Card with an open RJ-45 Ethernet Port
- Wi-Fi Card or USB Wi-Fi Dongle (802.11 B/G/N) \*\*
- An existing router or access point (AP) with SSID broadcast
- CAT5 Ethernet Cables
- \*\* Optional

# <span id="page-28-0"></span>**2.2 Wall Mounting**

Mounting the ESR600 Series Router on a wall optimizes the wireless access range.

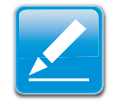

#### **Note:**

Choose a location that is within reach of an electrical outlet for the AC adapter and the DSL or Cable modem.

To mount the device on the wall do the following:

- 1. Measure the distance from the middle of each mounting screw hole.
- 2. Mark the locations of the screw holes on the wall.
- 3. Drill a hole for each marked location and insert a screw in each.

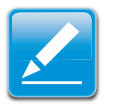

#### **Note:**

Make sure to leave enough of the screw head above the wall surface to secure the ESR600 Series Router.

- 4. Install and secure the mounts onto the ESR600 Series Router.
- 5. Install the ESR600 Series Router on the wall.

# <span id="page-29-0"></span>**EnGenius Quick Start**

Chapter 3

# <span id="page-30-0"></span>**3.1 Installing the Software**

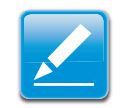

#### **Note:**

Before getting started, please power off the cable or DSL modem

# <span id="page-30-1"></span>**Setup Notes**

When considering the placement of the ESR600 Series Router remember the following:

- It must be close to an electrical outlet.
- Upon first setup, it must be close to the computer that is used to set up and configure the ESR600 Series Router.
- For optimal wireless access place the ESR600 Series Router in the center of the room, at a high altitude and with an unobstructed view of the other wireless devices.
- Other electronic devices can interfere with the wireless frequency of the ESR600 Series Router and reduce the wireless access range.

# <span id="page-30-2"></span>**Installation**

No software installation required.

# <span id="page-31-0"></span>**3.2 Connecting Network Cables**

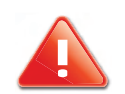

#### **CAUTION!**

UNPLUG ALL PERIPHERALS AND THE ADAPTER BEFORE STARTING WITH THIS PROCEDURE.

1. Connect the adapter cable to an electrical outlet.

#### **Note:**

The Power LED lights up to show the device is active.

2. Plug one end of an Ethernet cable into the LAN port on the back panel of the device. Plug the other end of the cable into the Ethernet port of the computer.

#### **Note:**

Make sure the network cables and power adapter are firmly connected.

# <span id="page-32-0"></span>**Web Configuration**

Chapter 4

# <span id="page-33-0"></span>**4.1 Logging In**

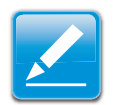

#### **Note:**

If the login screen does not display, enter the default IP address of **192.168.0.1**.

- 1. At the login screen enter a user name and a password.
- 2. Click Login to continue.

Default settings

user name: **admin**

password: **admin**.

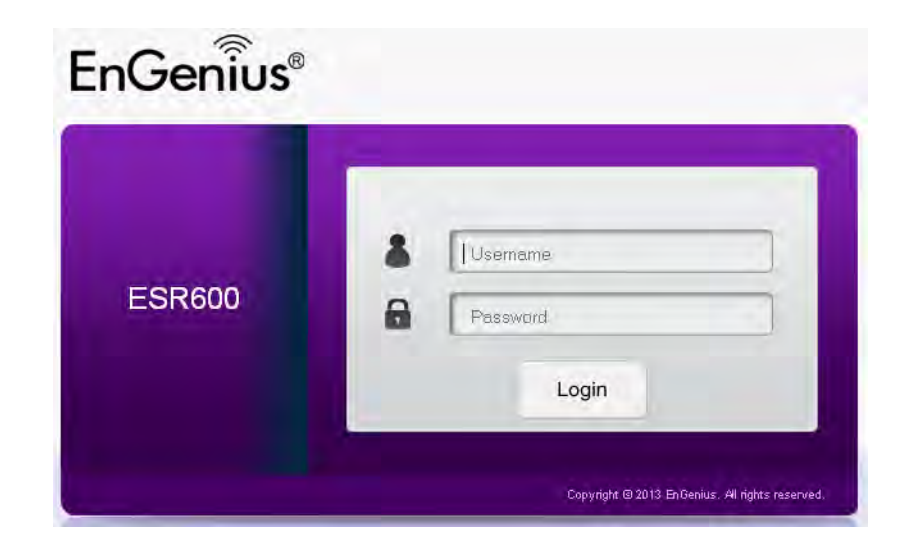

# <span id="page-34-0"></span>**4.2 Viewing the Dash Board**

The main screen, or dashboard, provides access to all of the ESR Series Router's services.

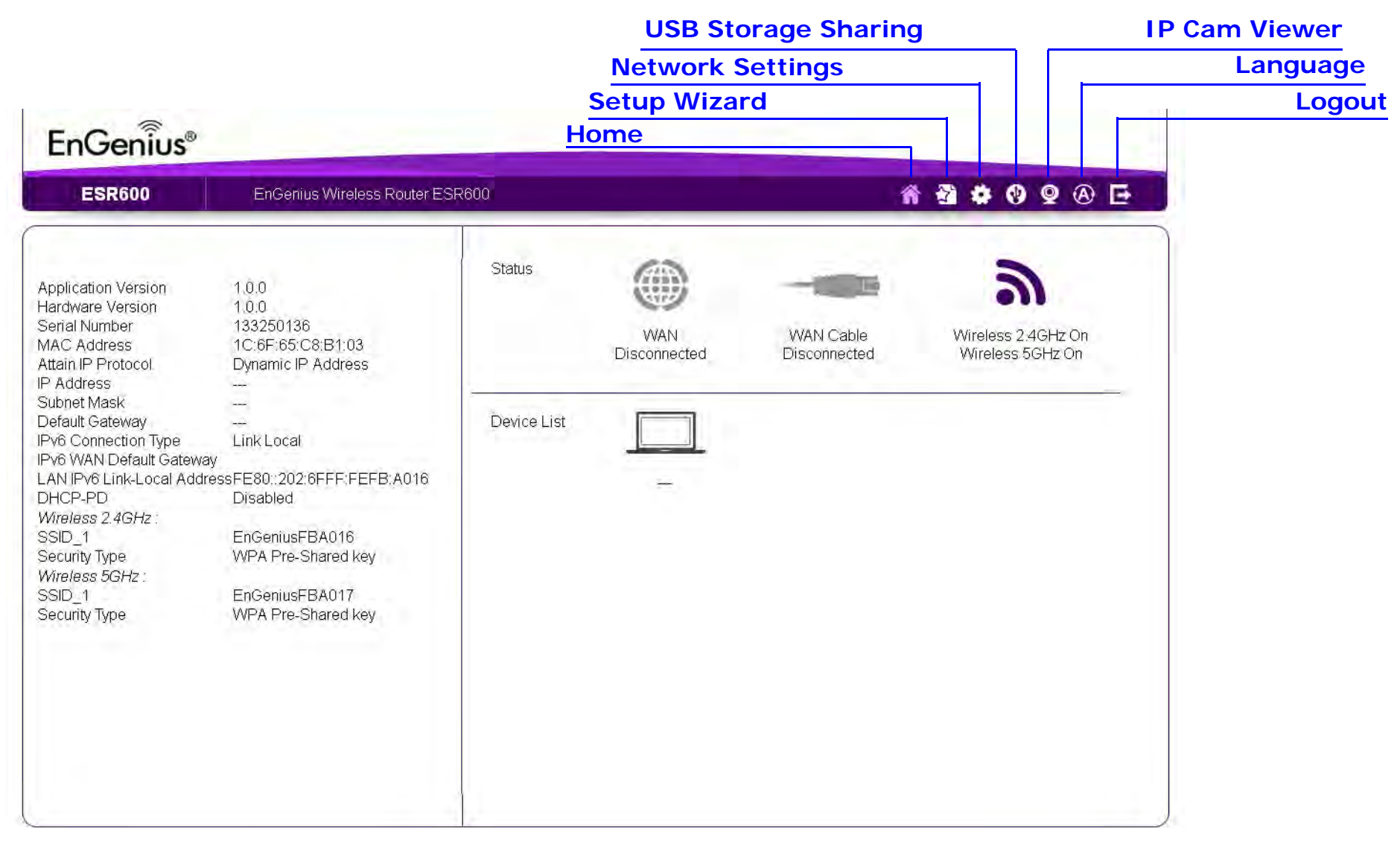

## <span id="page-35-0"></span>**Main Menu**

The Home, Setup Wizard, Network Settings, USB Storage Sharing, IP Cam Viewer, Language, and Logout links available from the main menu.

### <span id="page-35-1"></span>**Home**

The Home link displays the dashboard screen.

## <span id="page-35-2"></span>**Setup Wizard**

The Setup Wizard link starts the wizard that automatically configures the ESR Series Router. [Refer to "Internet Setup Wizard"](#page-50-1)  [on page](#page-50-1) 5-1.

## <span id="page-35-3"></span>**Network Settings**

The Network Settings link displays the menus to manually configure the ESR Series Router. [Refer to "Web Menus Overview"](#page-36-2)  [on page](#page-36-2) 4-4.

## <span id="page-35-4"></span>**USB Storage Sharing**

The USB Storage Sharing link displays the menus to access shared storage devices connected to the ESR Series Router. [Refer to "Web Menus Overview" on page](#page-36-2) 4-4.

### <span id="page-35-5"></span>**IP Cam Viewer**

The IP Cam Viewer link displays the menus to view an IP camera connected to the network. [Refer to "Web Menus Overview"](#page-36-2) [on page](#page-36-2) 4-4.

## <span id="page-35-6"></span>**Language**

The Language link displays the menu to set the OSD language. Refer to "Configuring the System Language" on page 6-14.

### <span id="page-35-7"></span>**Logout**

The Logout link closes the ESR Series Router configuration software.

# <span id="page-36-2"></span><span id="page-36-0"></span>**4.3 Web Menus Overview**

## <span id="page-36-1"></span>**System**

View and edit settings that affect system functionality.

#### **Operation Mode**

Configure the device to be a universal repeater or a client bridge.

#### **Status**

Display the summary of the current system status.

#### **Schedule**

Schedule services to start and stop at specific times or intervals.

#### **Event Log**

View recorded system operations and network activity events.

#### **Monitor**

View the current network traffic bandwidth usage.

#### **Language**

Configure the application menu and GUI language.

#### **IP Camera**

View the IP cameras connected to the ESR Series Router.

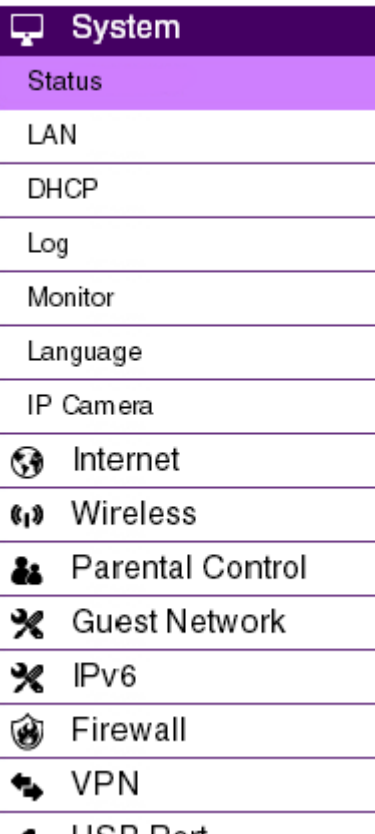

### <span id="page-37-0"></span>**Internet**

View and edit settings that affect network connectivity.

#### **Status**

Display the summary of the Internet status and type of connection.

#### **Dynamic IP**

Setup a dynamic IP connection to an Internet service provider (ISP).

#### **Static IP**

Setup a static IP connection to an ISP.

#### **PPPoE**

Setup a PPPoE connection to an ISP.

#### **PPTP**

Setup a PPTP connection to an ISP.

#### **L2TP**

Setup an L2TP connection to an ISP.

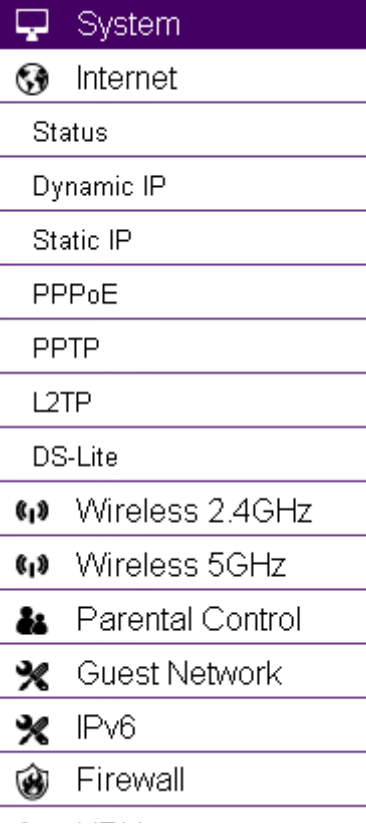

### <span id="page-38-0"></span>**Wireless 2.4G**

View and edit settings for 2.4G wireless network connectivity.

#### **Status**

View the current wireless connection status and related information.

#### **Basic**

Configure the minimum settings required to setup a wireless network connection.

#### **Advanced**

Configure the advanced network settings.

#### **Security**

Configure the wireless network security settings.

#### **Filter**

Configure a list of clients that are allowed to wirelessly connect to the network.

#### **WPS**

Automate the connection between the a wireless device and the ESR Series Router using an 8 digit PIN.

#### **Client List**

View the 2.4G wireless devices currently connected to the network.

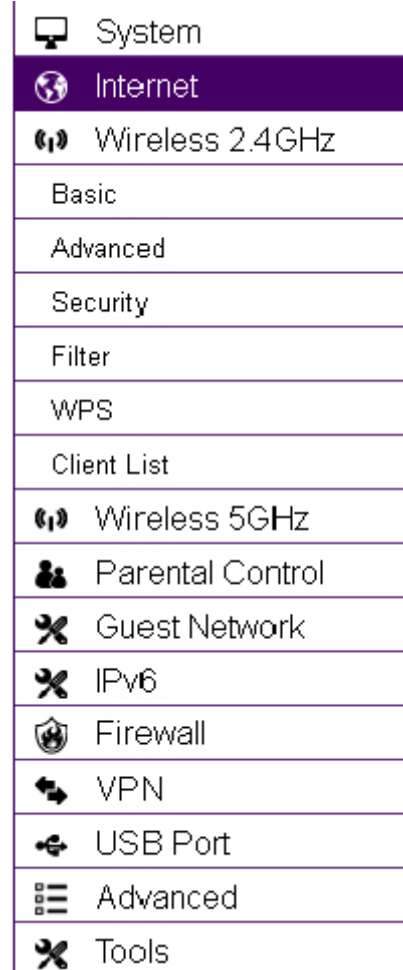

### <span id="page-39-0"></span>**Wireless 5G**

View and edit settings for 5G wireless network connectivity.

#### **Status**

View the current wireless connection status and related information.

#### **Basic**

Configure the minimum settings required to setup a wireless network connection.

#### **Advanced**

Configure the advanced network settings.

#### **Security**

Configure the wireless network security settings.

#### **Filter**

Configure a list of clients that are allowed to wirelessly connect to the network.

#### **WPS**

Automate the connection between the a wireless device and the ESR Series Router using an 8 digit PIN.

#### **Client List**

View the 5G wireless devices currently connected to the network.

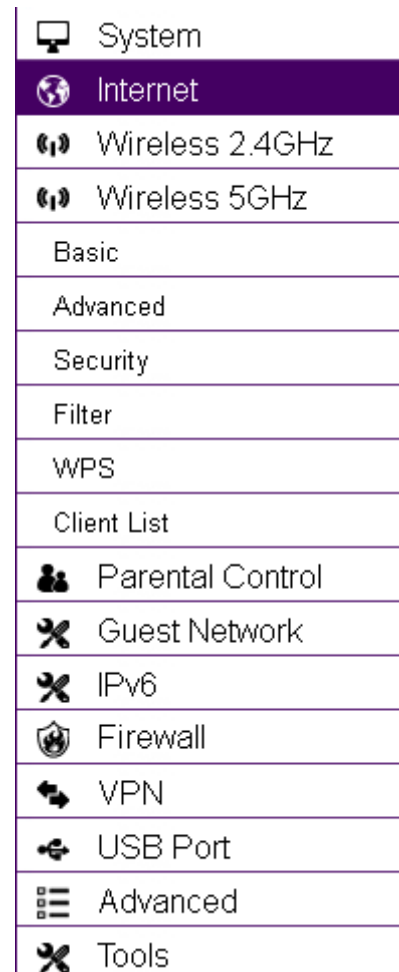

### <span id="page-40-0"></span>**Parental Control**

View and edit settings for parental control.

#### **Wizard**

Enable or disable the Parental Control function. The menu also provides information for configuring parental control policies.

#### **Web Monitor**

The menu provides a log of the events for defined parental control policies.

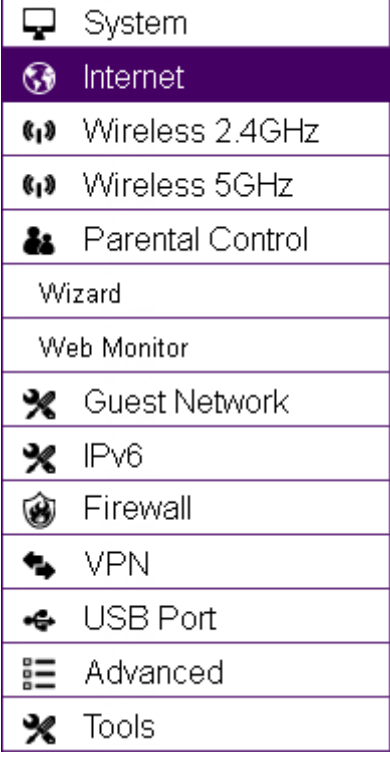

### <span id="page-41-0"></span>**Guest Network**

View and edit settings for a guest network.

#### **Selection**

Enable or disable the Guest Network function.

#### **DHCP Server Setting**

Configure the Guest Network DHCP server settings.

#### **DHCP Client List**

Configure the Guest Network client list.

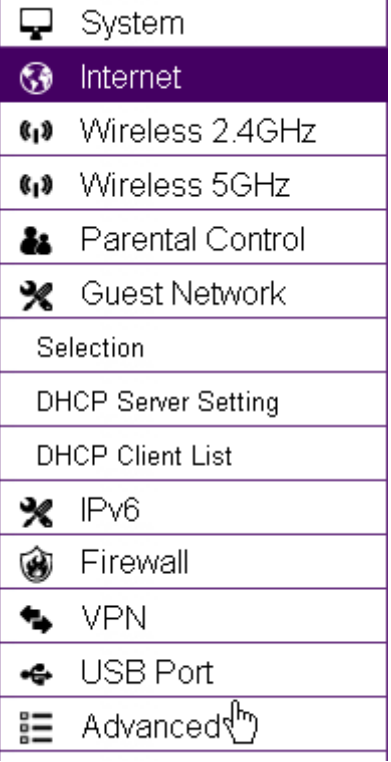

## <span id="page-42-0"></span>**IPv6**

View and edit settings for the IPv6 protocol.

#### **Basic**

Allows you to enable or disable the IPv6 and IPv6 Pass-through functions.

#### **Status**

Shows IPv6 LAN connection details.

#### **Static IPv6**

Configure the IPv6 protocol.

#### **Auto Configuration**

Configure the IPv6 by obtaining the information through the ISP provider.

#### **PPPoE**

Configure the PPPoE network protocol, obtain information from you Internet Service Provider (ISP).

#### **6to4**

Configure the IPv6 to IPv4 transition mechanism to migrate IPv4 to allow IPv6 packets to be transmitted over the IPv4 protocol.

#### **Link Local**

Configure the IPv6 link local address.

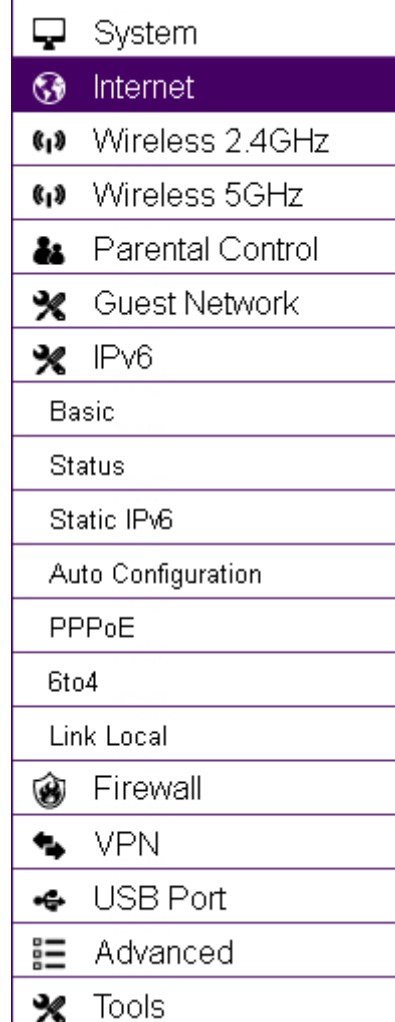

### <span id="page-43-0"></span>**Firewall**

View and edit settings for the network firewall.

#### **Basic**

Enable or disable the network firewall.

#### **Advanced**

Configure virtual private network (VPN) packets.

#### **DMZ**

Redirect packets from the WAN port IP address to a particular IP address on the LAN.

#### **DoS**

Enable or disable blocking of denial of service (DoS) attacks.

#### **ACL**

Configure access control lists.

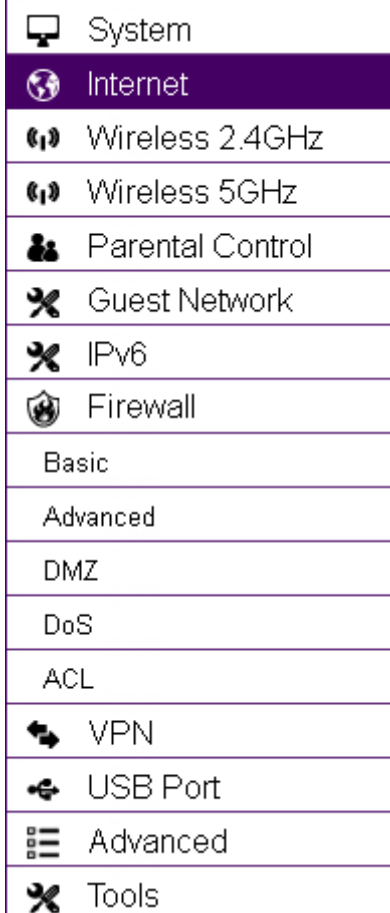

## <span id="page-44-0"></span>**VPN**

View and edit settings for VPN tunnelling.

#### **Status**

View the status of current VPN tunnels.

#### **Profile Setting**

Manually configure VPN tunnels.

#### **User Setting**

Configure users, user ID and password combinations, and assign access to specific VPN tunnels.

#### **Wizard**

Automatically configure VPN tunnels with guidance from the software.

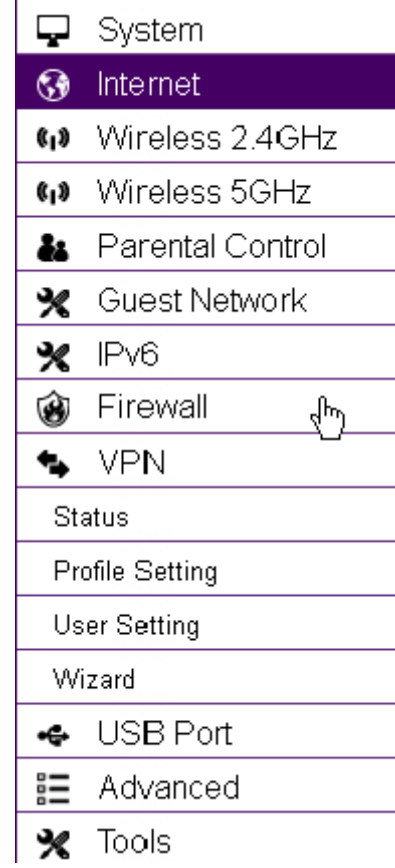

### <span id="page-45-0"></span>**USB Port**

View and edit settings for storage sharing.

#### **Enshare**

Enable or disable the EnShare remote access function.

#### **File Sharing**

Enable or disable the Samba sharing function.

#### **File Server**

Enable and configure the File Server function.

#### **DLNA**

Enable the DLNA server software to turn your PC into a server. By enabling the DLNA server you can provide access to compatible devices to use your media libraries.

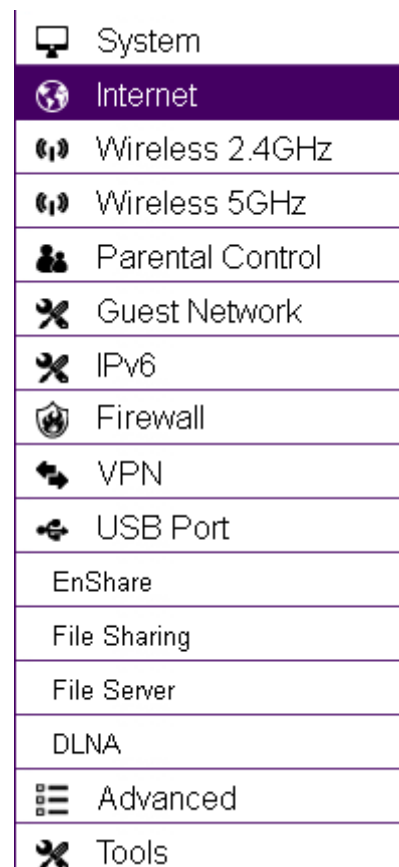

### <span id="page-46-0"></span>**Advanced**

View and configure advanced system and network settings.

#### **NAT**

Enable or disable Network Address Translation (NAT).

#### **Port Mapping**

Re-direct a range of service port numbers to a specified LAN IP address.

#### **Port Forwarding**

Configure server applications to send and receive data from specific ports on the network.

#### **Port Triggering**

Configure applications that require multiple connections and different inbound and outbound connections.

#### **ALG**

Configure the application layer gateway (ALG).

#### **UPnP**

Enable or disable Universal Plug and Play (UPnP) functionality.

#### **IGMP**

Enable or disable the Internet Group Multicast Protocol (IGMP).

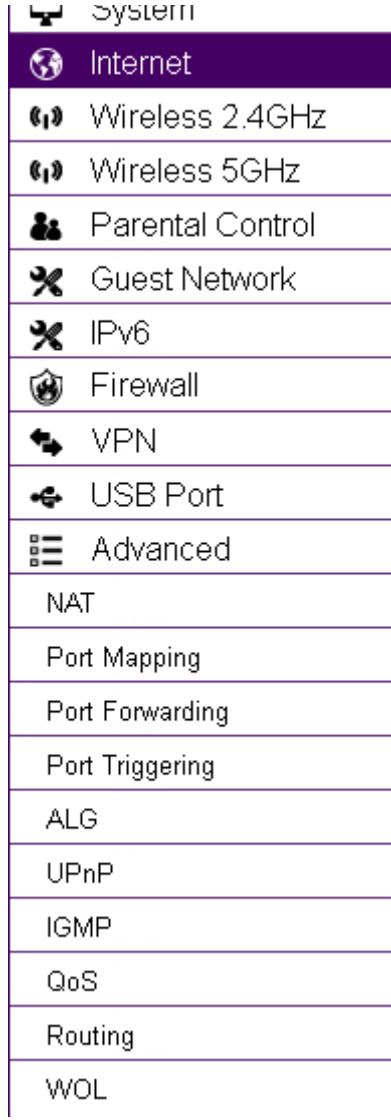

#### **QoS**

Configure the network quality of service (QoS) setting by prioritizing the uplink and downlink bandwidth.

#### **Routing**

Configure static routing.

#### **WOL**

Configure wake on LAN (WOL) to turn on a computer over the network.

### <span id="page-48-0"></span>**Tools**

View and configure system and network tools settings.

#### **Admin**

Configure the administrator password used to login to the router.

#### **Time**

Configure the system time on the router.

#### **DDNS**

Map a static domain name to a dynamic IP address.

#### **Diagnosis**

Check if a specific computer is connected to the LAN.

#### **Firmware**

Update the router's firmware.

#### **Backup**

Load or save configuration settings from a backup file or restore the factory default settings.

#### **Reset**

Manually reset the router.

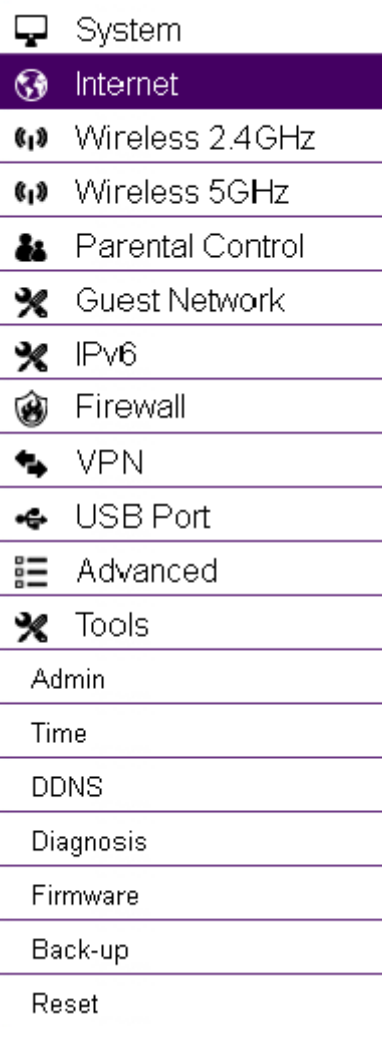

# <span id="page-49-0"></span>**Installation Setup Wizard**

Chapter 5

# <span id="page-50-1"></span><span id="page-50-0"></span>**5.1 Internet Setup Wizard**

Use the Wizard to detect and setup the type of internet connection, setup a secure Wi-Fi connection, create an administrator password to secure the device, and set the date and time properties.

To use the Internet setup wizard, follow these steps:

1. Click the Wizard button to show the Wizard start screen.

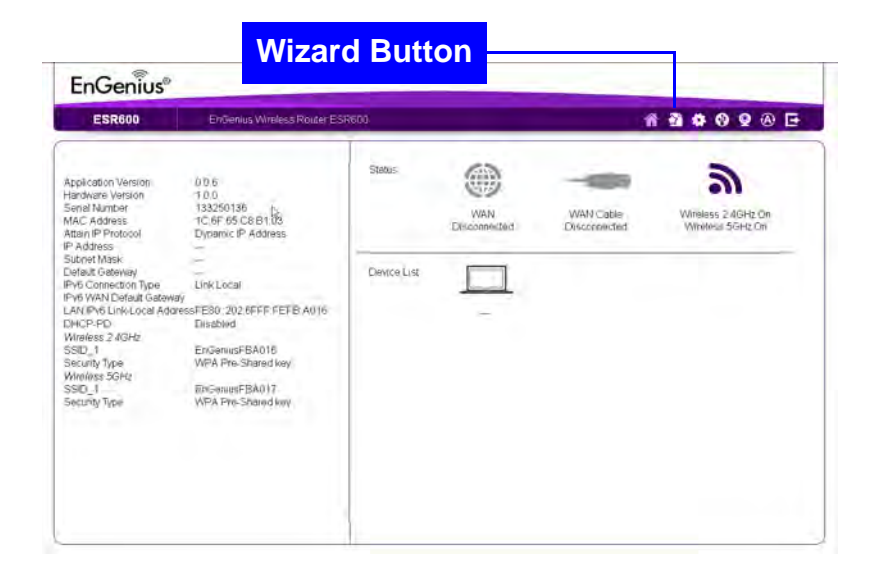

2. Click Next to continue with the setup procedure.

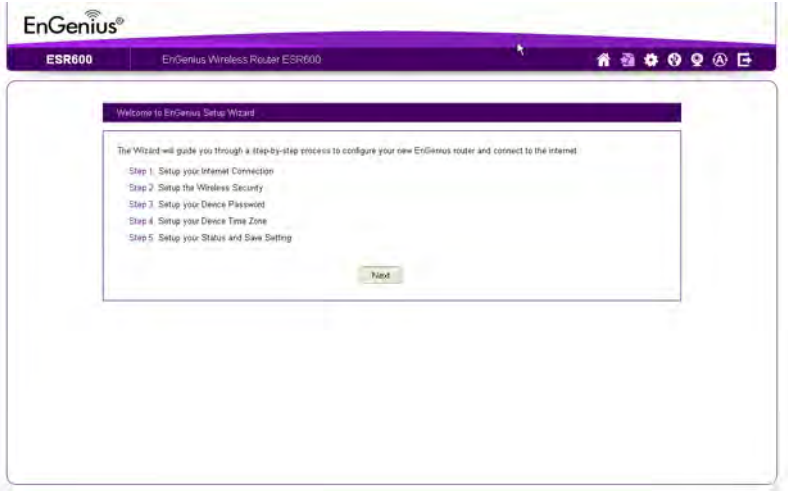

# <span id="page-51-0"></span>**5.1.1 Setting Up Your Internet Connection**

1. Decide how to setup the Internet connection.

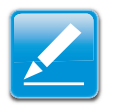

#### **Note:**

It is recommended to let the device setup the Internet connection automatically.

- Select Auto Detect to let the wizard setup the Internet connection.
- Select Manual Setup to set the properties yourself.
- 2. Click Next to continue or Prev to return to the previous screen.

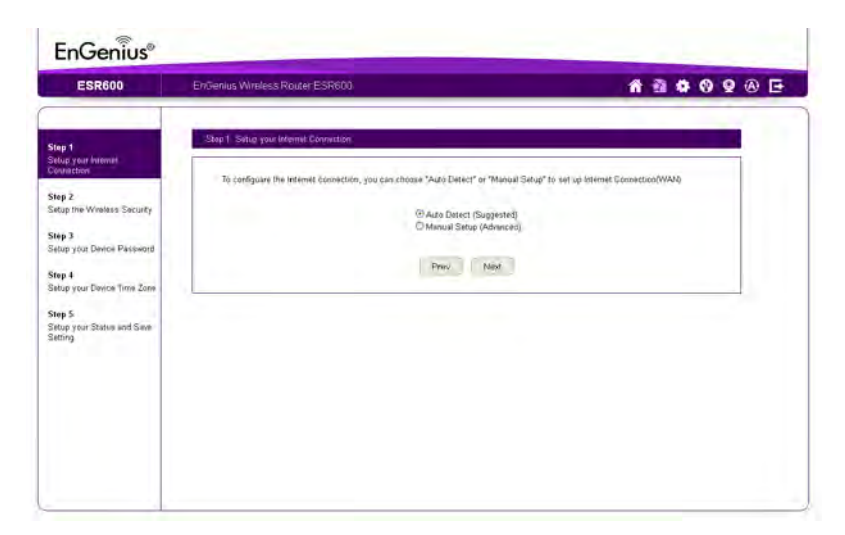

If you selected Manual Setup, follow these steps:

3. Select the Internet connection type and enter the connection properties.

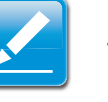

#### **Note:**

The connection types available are static IP, PPPoE, Dynamic IP, PPTP, and L2TP. For a description of the properties for the different connection types, refer to "WAN Settings" on page 6-39.

4. Click Next to continue, Prev to return to the previous screen, or Cancel to abort the procedure.

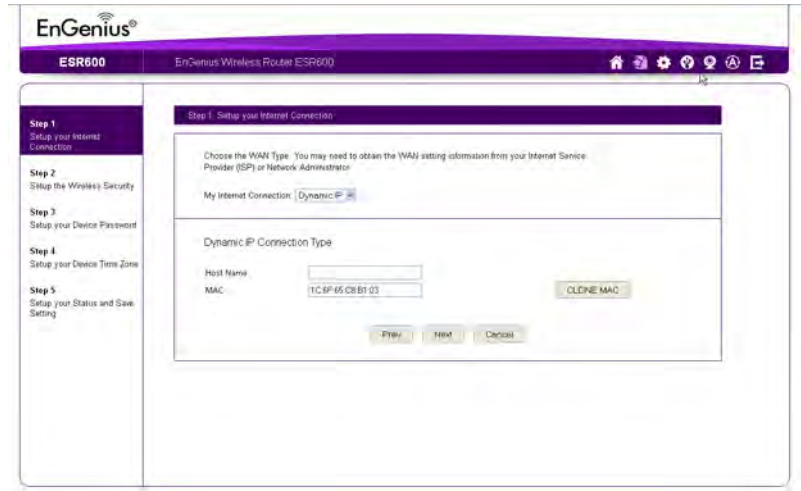

# <span id="page-52-0"></span>**5.1.1 Setting Up Your Wireless Connection**

Setup secure connections to 2.4G and 5G Wi-Fi networks.

To setup a secure 2.4G Wi-Fi network, follow these steps:

- 1. Enter a router name in the Wi-Fi Name (SSID) text field.
- 2. Select the security level from the Encryption dropdown list.

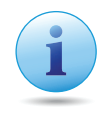

#### **Important:**

To ensure the network is secure, it is recommended to select High for an encryption level.

- 3. Enter a password in the Encryption Key text field.
- 4. Repeat steps 1 to 3 to setup a secure 5G Wi-Fi network.
- 5. Click Next to continue, Prev to return to the previous screen, or Cancel to abort the procedure.

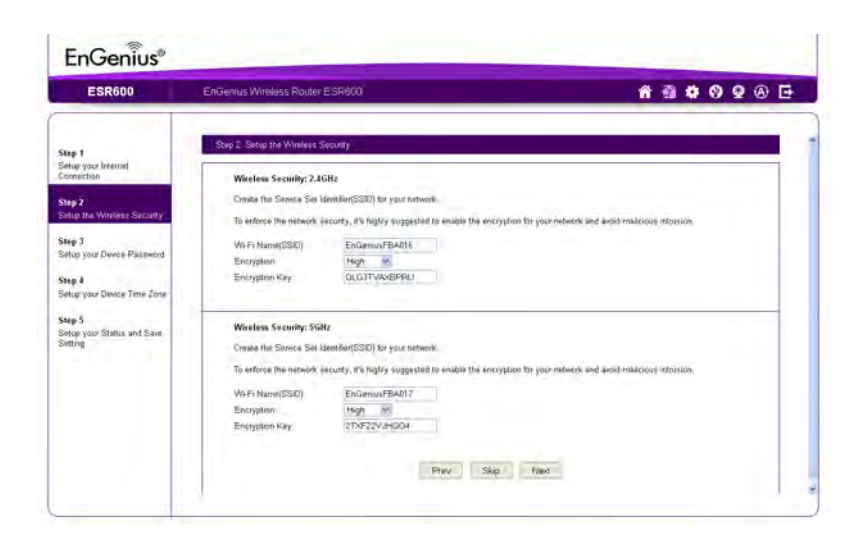

# <span id="page-53-0"></span>**5.1.1 Setup Your Device Password**

Setup a password to login to the ESR Series Router.

- 1. Enter a password in the New Password text field.
- 2. Enter the same password in the Repeat New Password text field.
- 3. Click Prev to return to the previous screen, Skip to skip this procedure, Next to continue, or Cancel to abort the procedure.

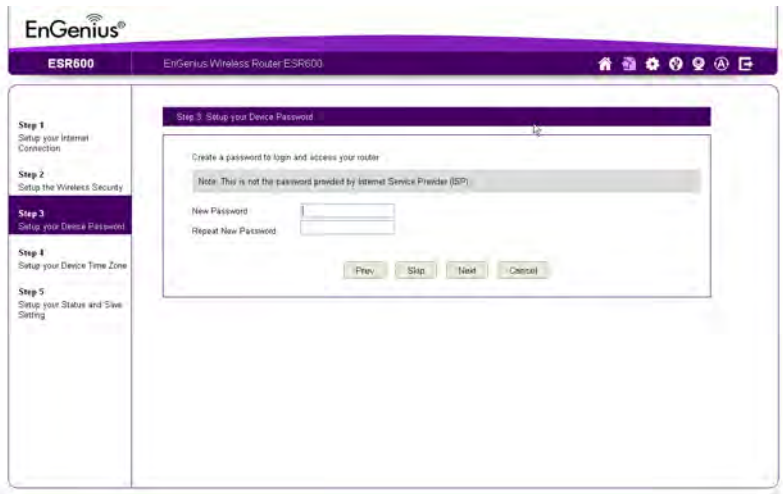

# <span id="page-54-0"></span>**5.1.1 Setup Your Device Time Zone**

Setup date and time syncronization on the ESR Series Router with a PC or an Network Time Protocol (NTP) server.

To syncronize date and time settings with a PC, follow these steps:

1. Select Syncronize with PC from the Time Setup dropdown list. The date and time values are shown in the PC Date and Time text field.

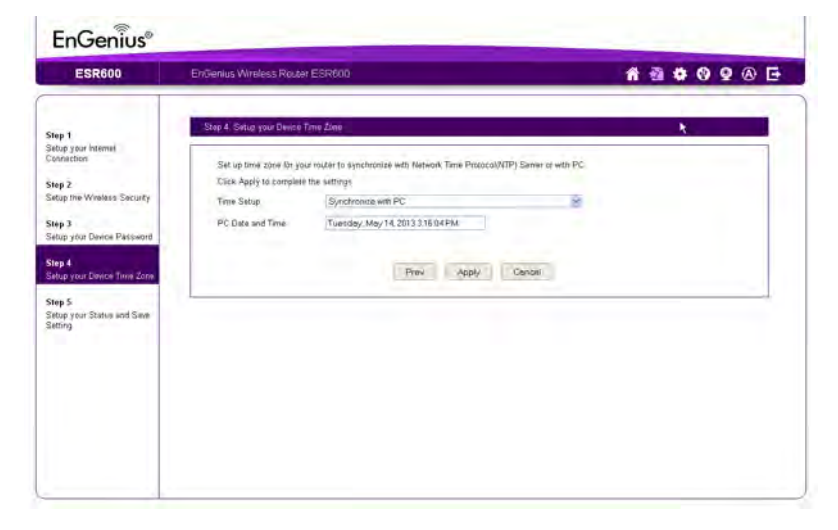

2. Click Prev to return to the previous screen, Apply to save the settings, or Cancel to abort the procedure.

To syncronize the date and time settings with an NTP server, follow these steps:

- 1. Select Syncronize with NTP Server from the Time Setup dropdown list.
- 2. Select a time zone value from the Time Zone dropdown list.
- 3. Enter an IP address or domain name of an NTP server in the NTP Server text field.
- 4. Click the Enable Daylight Saving check box to enable or disable daylight savings time.
- 5. Select the date and time values when daylights savings time starts in the Start Time dropdown lists.

6. Select the date and time values when daylights savings time ends in the End Time dropdown lists.

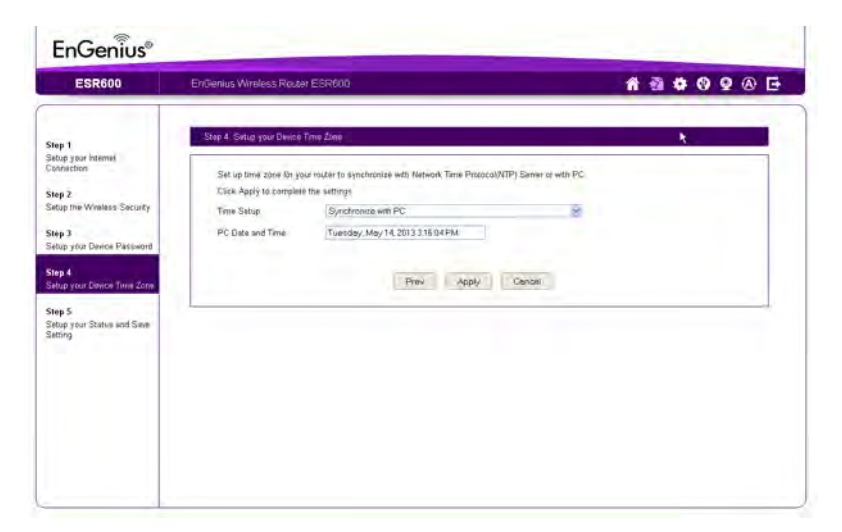

7. Click Prev to return to the previous screen, Apply to save the settings, or Cancel to abort the procedure.

# <span id="page-56-0"></span>**5.1.1 Setup Your Status and Save Setting**

Save the connection and security settings and setup up a custom DDNS domain name to use with the ESR Series Router.

To review or modify the device settings, follow these steps:

- 1. Review the settings shown on the screen for the Internet connection, 2.4G and 5G Wi-Fi networks, and the ESR Series Router administrator login.
- 2. Change settings to the Internet connection and Wi-Fi network settings by clicking the Setup button.
- 3. Click Enable to setup a custom DDNS domain name for the ESR Series Router or Disable to use the default name.

To setup as custom DDNS domain name, follow these steps:

- a. Enter a domain name in the Domain Name text field.
- b. Select a time interval to refresh the DNS records from the Refresh dropdown list.

c. Click Apply to save the DDNS settings.

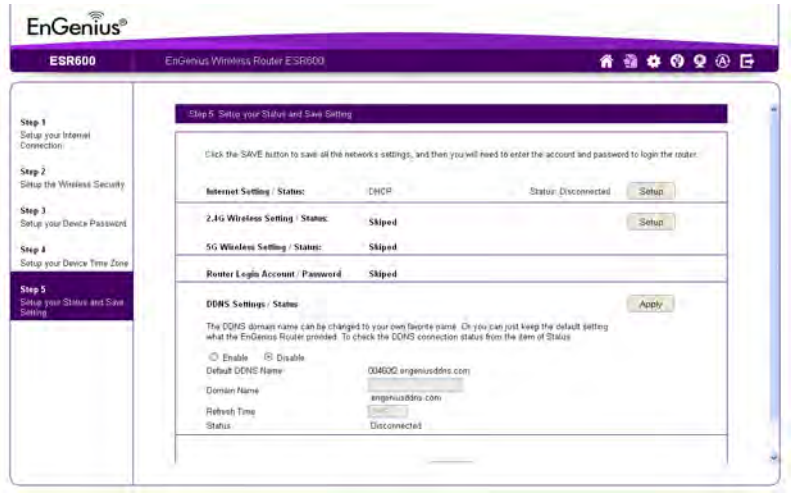

4. Click Save to save the settings and close the wizard.

# <span id="page-57-0"></span>**Basic Network Settings**

Chapter 6

# <span id="page-58-0"></span>**Wireless Services**

Chapter 7

# <span id="page-59-0"></span>**7.2 IP Camera Client**

The EnGenius IP cam feature is only available to the EnGenius IP cam

# <span id="page-60-0"></span>**Appendix A**

# <span id="page-60-1"></span>**Federal Communication Commission Interference Statement**

This equipment has been tested and found to comply with the limits for a Class B digital device, pursuant to Part 15 of the FCC Rules. These limits are designed to provide reasonable protection against harmful interference in a residential installation. This equipment generates, uses and can radiate radio frequency energy and, if not installed and used in accordance with the instructions, may cause harmful interference to radio communications. However, there is no guarantee that interference will not occur in a particular installation. If this equipment does cause harmful interference to radio or television reception, which can be determined by turning the equipment off and on, the user is encouraged to try to correct the interference by one of the following measures:

- Reorient or relocate the receiving antenna.
- Increase the separation between the equipment and receiver.
- Connect the equipment into an outlet on a circuit different from that to which the receiver is connected.
- Consult the dealer or an experienced radio/TV technician for help.

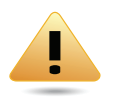

#### **WARNING!**

Any changes or modifications not expressly approved by the party responsible for compliance could void the user's authority to operate this equipment.

This device complies with Part 15 of the FCC Rules. Operation is subject to the following two conditions: (1) This device may not cause harmful interference, and (2) this device must accept any interference received, including interference that may cause undesired operation.

This transmitter must not be co-located or operating in conjunction with any other antenna or transmitter.

Operations in the 5.15-5.25GHz band are restricted to indoor usage only.

#### **FCC Radiation Exposure Statement:**

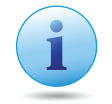

#### **Important:**

This equipment complies with FCC radiation exposure limits set forth for an uncontrolled environment. This equipment should be installed and operated with minimum distance 35cm between the radiator & your body.

#### **Industry Canada statement:**

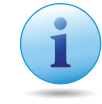

#### **Important:**

This device complies with RSS-210 of the Industry Canada Rules. Operation is subject to the following two conditions: (1) This device may not cause harmful interference, and (2) this device must accept any interference received, including interference that may cause undesired operation.

Ce dispositif est conforme à la norme CNR-210 d'Industrie Canada applicable aux appareils radio exempts de licence. Son fonctionnement est sujet aux deux conditions suivantes: (1) le dispositif ne doit pas produire de brouillage préjudiciable, et (2) ce dispositif doit accepter tout brouillage reçu, y compris un brouillage susceptible de provoquer un fonctionnement indésirable.

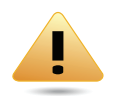

### **WARNING!**

(i) the device for operation in the band 5150-5250 MHz is only for indoor use to reduce the potential for harmful interference to cochannel mobile satellite systems;

(ii) high-power radars are allocated as primary users (i.e. priority users) of the bands 5250-5350 MHz and 5650-5850 MHz and that these radars could cause interference and/or damage to LE-LAN devices.

#### **Avertissement:**

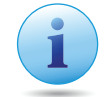

#### **Important:**

(i) les dispositifs fonctionnant dans la bande 5150-5250 MHz sont réservés uniquement pour une utilisation à l'intérieur afin de réduire les risques de brouillage préjudiciable aux systèmes de satellites mobiles utilisant les mêmes canaux;

(ii) De plus, les utilisateurs devraient aussi être avisés que les utilisateurs de radars de haute puissance sont désignés utilisateurs principaux (c.-à-d., qu'ils ont la priorité) pour les bandes 5250-5350 MHz et 5650-5850 MHz et que ces radars pourraient causer du brouillage et/ou des dommages aux dispositifs LAN-EL.

#### **Radiation Exposure Statement:**

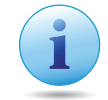

#### **Important:**

Cet équipement est conforme aux limites d'exposition aux rayonnements IC établies pour un environnement non contrôlé. Cet équipement doit être installé et utilisé avec un minimum de 35cm de distance entre la source de rayonnement et votre corps.

# <span id="page-62-0"></span>**Appendix B**

# <span id="page-62-1"></span>**Industry Canada Statement**

This device complies with RSS-210 of the Industry Canada Rules. Operation is subject to the following two conditions: (1) This device may not cause harmful interference, and (2) this device must accept any interference received, including interference that may cause undesired operation.

Ce dispositif est conforme à la norme CNR-210 d'Industrie Canada applicable aux appareils radio exempts de licence. Son fonctionnement est sujet aux deux conditions suivantes: (1) le dispositif ne doit pas produire de brouillage préjudiciable, et (2) ce dispositif doit accepter tout brouillage reçu, y compris un brouillage susceptible de provoquer un fonctionnement indésirable.

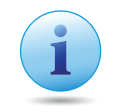

#### **Important:**

#### **Radiation Exposure Statement:**

This equipment complies with IC radiation exposure limits set forth for an uncontrolled environment. This equipment should be installed and operated with minimum distance 35cm between the radiator & your body.

#### **Déclaration d'exposition aux radiations:**

Cet équipement est conforme aux limites d'exposition aux rayonnements IC établies pour un environnement non contrôlé. Cet équipement doit être installé et utilisé avec un minimum de 35 cm de distance entre la source de rayonnement et votre corps.

# <span id="page-63-0"></span>**Appendix C**

# <span id="page-63-1"></span>**Link Layers**

There are different ways of connecting your personal computer (PC) or mobile computing device to the Internet. Here are four of the most common ways and how to connect to the Internet using them.

# **Dynamic IP Address (DHCP)**

A DHCP of connection is where your internet connection is usually always on and your internet service provider automatically provides you with an IP address. A DHCP connection is usually from a Cable internet service.

# **Static IP**

To set up a Static IP connection, enter the following: IP Address of the Internet Connection, Subnet Mask, Default Gateway, and both DNS Servers. This information can be obtained by either your Internet Service provider or Network Administrator. If your internet service provider requires a username and password to connect, you will then be prompted to enter the correct information.

MTU: Maximum Transmission Unit. It specifies the largest packet size permitted for internet transmission. The factory default MTU size of Static IP is 1500. If you wish to manually change the MTU size, set it between 512 and 1500.

# **Point-to-Point Protocol over Ethernet (PPPoE)**

Point-to-Point Protocol over Ethernet (PPPoE): To set up a PPPoE connection, enter the Username, Password, and Service (name) of the internet connection provided by your ISP. Click Next and the ERB300H/150H should connect to the internet successfully. A PPPoE connection is usually from a DSL internet service.

- 1. Login: The username or e-mail address that the internet connection uses to access internet connectivity.
- 2. Password: The password that corresponds to the username or e-mail address used to connect to the internet in the PPPoE.
- 3. Service Name: The Service Name is optional. This is to signify the name of the Internet Service Provider.
- 4. MTU: Maximum Transmission Unit. It specifies the largest packet size permitted for internet transmission. The factory default MTU size of Static IP is 1500. If you wish to manually change the MTU size, set it between 512 and 1500.
- 5. Point-to-Point Tunneling Protocol (PPTP)

To set up a PPTP connection, enter the type of WAN connection (Static IP or DHCP). After, depending on the type of WAN, follow the instructions of DHCP or Static IP to fill out the corresponding information. Then, proceed to enter the Username, Password, Service, and Connection ID of the PPTP internet connection. Once completed, click Next. Once configured, the internet connection will successfully connect.

# **Layer 2 Tunneling Protocol (L2TP)**

To set up an L2TP connection, enter the type of WAN connection (Static IP or DHCP). After, depending on the type of WAN, follow the instructions of DHCP or Static IP to fill out the corresponding information. Then, proceed to enter the Username, Password, and Service. Click next when completed. Once configured, the internet connection will successfully connect.

MTU: Maximum Transmission Unit. It specifies the largest packet size permitted for internet transmission. The factory default MTU size of Static IP is 1500. If you wish to manually change the MTU size, set it between 512 and 1500.

# <span id="page-65-0"></span>**Appendix D**

# <span id="page-65-1"></span>**WorldWide Technical Support**

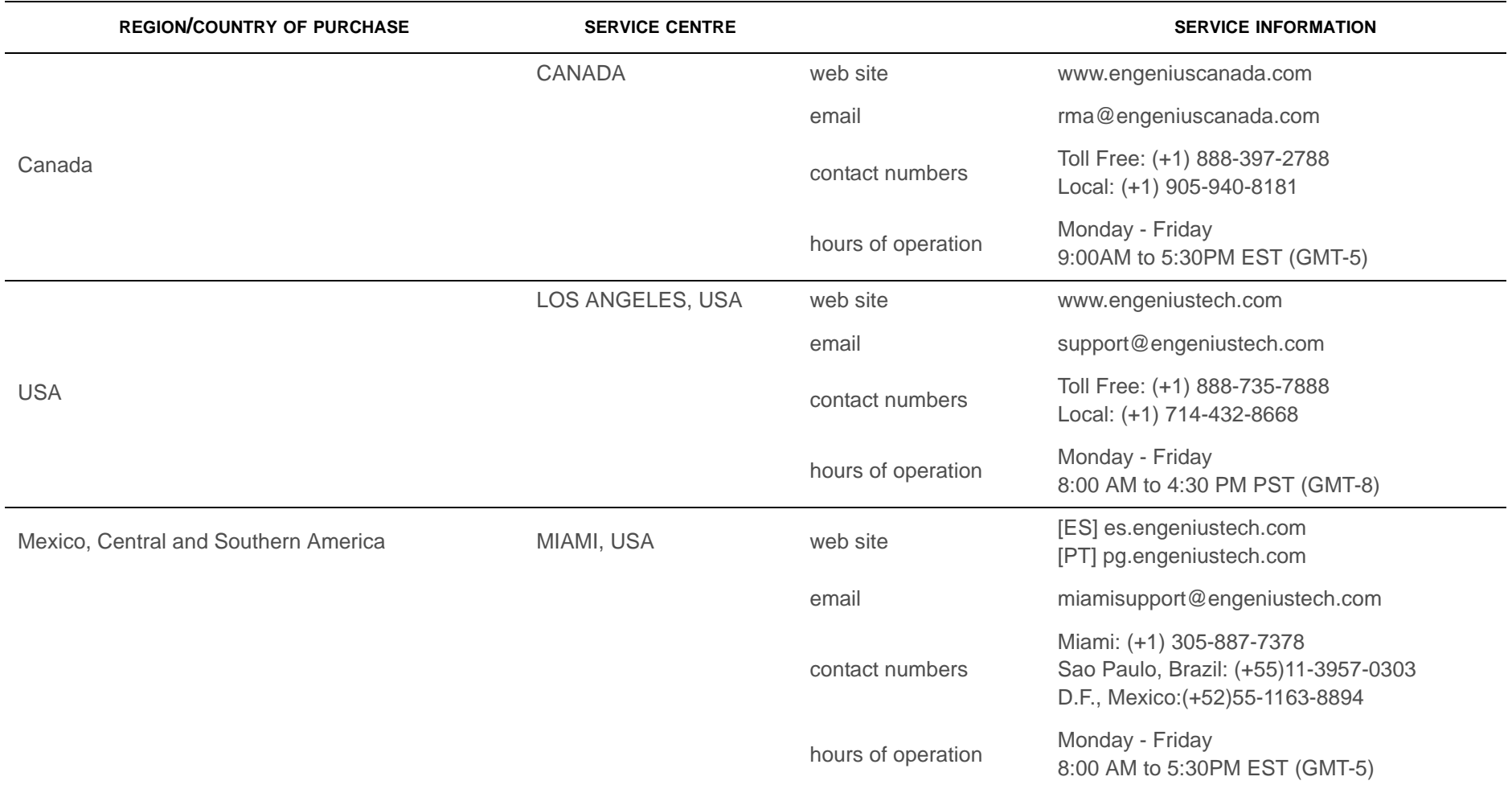

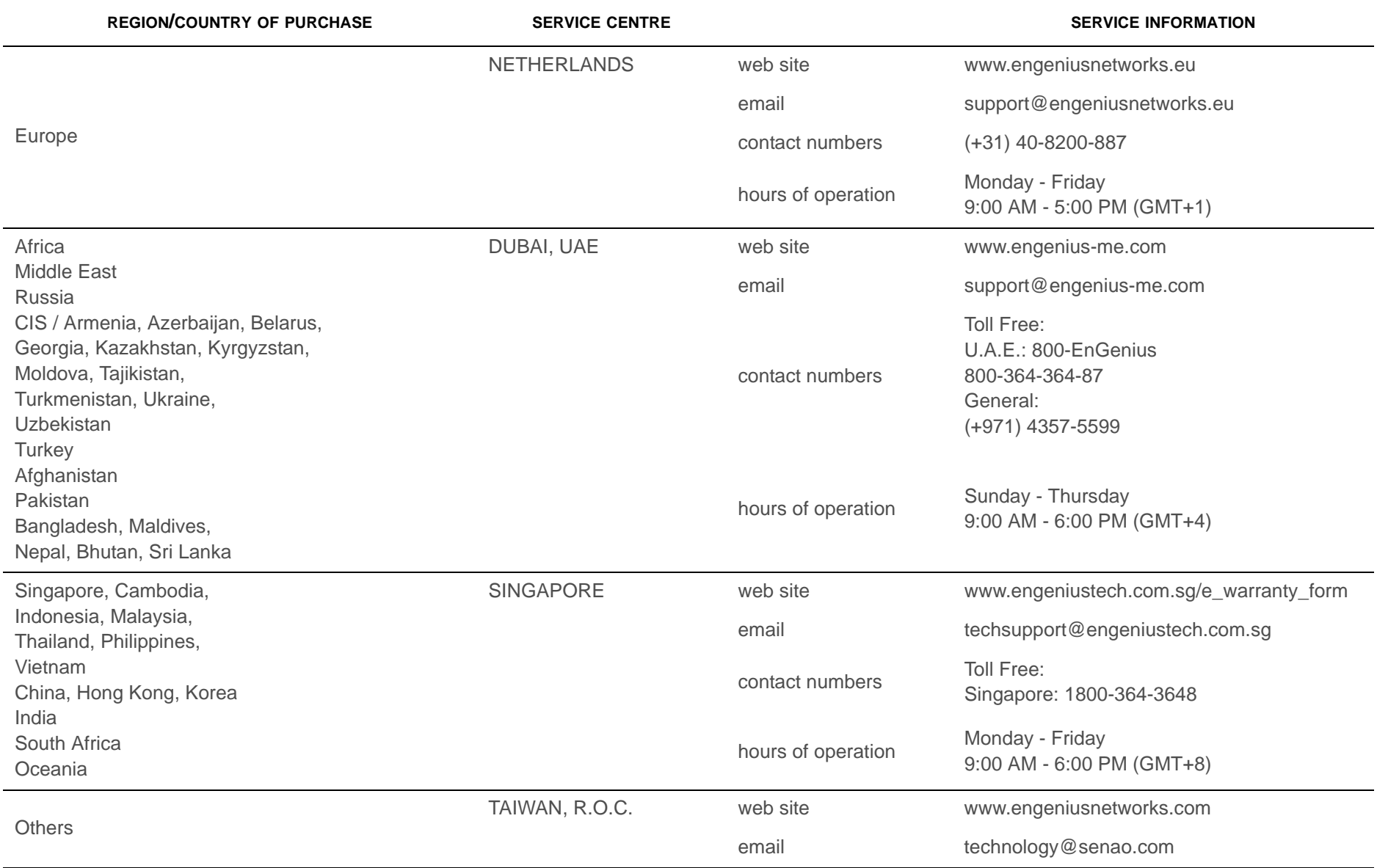

**REGION/COUNTRY**

**OF PURCHASE SERVICE CENTRE SERVICE INFORMATION**

#### **Note:**

\* Service hours are based on the local time of the service center.

\* Please visit the website for the latest information about customer service.